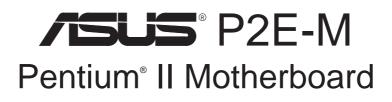

# **USER'S MANUAL**

Download from Www.Somanuals.com. All Manuals Search And Download.

No part of this manual, including the products and software described in it, may be reproduced, transmitted, transcribed, stored in a retrieval system, or translated into any language in any form or by any means, except documentation kept by the purchaser for backup purposes, without the express written permission of ASUSTEK COMPUTER INC. ("ASUS").

ASUS PROVIDES THIS MANUAL "AS IS" WITHOUT WARRANTY OF ANY KIND, EITHER EXPRESS OR IMPLIED, INCLUDING BUT NOT LIMITED TO THE IMPLIED WARRANTIES OR CONDITIONS OF MERCHANTABILITY OR FITNESS FOR A PAR-TICULAR PURPOSE. IN NO EVENT SHALL ASUS, ITS DIRECTORS, OFFICERS, EMPLOYEES OR AGENTS BE LIABLE FOR ANY INDIRECT, SPECIAL, INCIDEN-TAL, OR CONSEQUENTIAL DAMAGES (INCLUDING DAMAGES FOR LOSS OF PROFITS, LOSS OF BUSINESS, LOSS OF USE OR DATA, INTERRUPTION OF BUSI-NESS AND THE LIKE), EVEN IF ASUS HAS BEEN ADVISED OF THE POSSIBILITY OF SUCH DAMAGES ARISING FROM ANY DEFECT OR ERROR IN THIS MANUAL OR PRODUCT.

Product warranty or service will not be extended if: (1) the product is repaired, modified or altered, unless such repair, modification of alteration is authorized in writing by ASUS; or (2) the serial number of the product is defaced or missing.

Products and corporate names appearing in this manual may or may not be registered trademarks or copyrights of their respective companies, and are used only for identification or explanation and to the owners' benefit, without intent to infringe.

- Intel, LANDesk, and Pentium are registered trademarks of Intel Corporation.
- IBM and OS/2 are registered trademarks of International Business Machines.
- Symbios is a registered trademark of Symbios Logic Corporation.
- Windows and MS-DOS are registered trademarks of Microsoft Corporation.
- Soft Synthesizer is a trademark of the Yamaha Corporation.
- Adobe and Acrobat are registered trademarks of Adobe Systems Incorporated.

The product name and revision number are both printed on the product itself. Manual revisions are released for each product design represented by the digit before and after the period of the manual revision number. Manual updates are represented by the third digit in the manual revision number.

For previous or updated manuals, BIOS, drivers, or product release information, contact ASUS at http://www.asus.com.tw or through any of the means indicated on the following page.

SPECIFICATIONS AND INFORMATION CONTAINED IN THIS MANUAL ARE FUR-NISHED FOR INFORMATIONAL USE ONLY, AND ARE SUBJECT TO CHANGE AT ANY TIME WITHOUT NOTICE, AND SHOULD NOT BE CONSTRUED AS A COM-MITMENT BY ASUS. ASUS ASSUMES NO RESPONSIBILITY OR LIABILITY FOR ANY ERRORS OR INACCURACIES THAT MAY APPEAR IN THIS MANUAL, INCLUD-ING THE PRODUCTS AND SOFTWARE DESCRIBED IN IT.

#### Copyright © 1998 ASUSTeK COMPUTER INC. All Rights Reserved.

| Product Name:    | ASUS P2E-M |
|------------------|------------|
| Manual Revision: | 1.01.      |
| Release Date:    | May 1998   |

# ASUS CONTACT INFORMATION

# ASUSTeK COMPUTER INC.

## Marketing

Address:150 Li-Te Road, Peitou, Taipei, Taiwan 112Telephone:+886-2-2894-3447Fax:+886-2-2894-3449Email:info@asus.com.tw

# Technical Support

| Fax:   | +886-2-2895-9254         |
|--------|--------------------------|
| BBS:   | +886-2-2896-4667         |
| Email: | tsd@asus.com.tw          |
| WWW:   | www.asus.com.tw          |
| FTP:   | ftp.asus.com.tw/pub/ASUS |

# ASUS COMPUTER INTERNATIONAL

## Marketing

| Address: | 6737 Mowry Avenue, Mowry Business Center, Building 2 |
|----------|------------------------------------------------------|
|          | Newark, CA 94560, USA                                |
| Fax:     | +1-510-608-4555                                      |
| Email:   | info-usa@asus.com.tw                                 |

## Technical Support

| Fax:   | +1-510-608-4555          |
|--------|--------------------------|
| BBS:   | +1-510-739-3774          |
| Email: | tsd-usa@asus.com.tw      |
| WWW:   | www.asus.com             |
| FTP:   | ftp.asus.com.tw/pub/ASUS |

# ASUS COMPUTER GmbH

## Marketing

| Address:   | Harkort Str. 25, 40880 Ratingen, BRD, Germany |
|------------|-----------------------------------------------|
| Telephone: | 49-2102-445011                                |
| Fax:       | 49-2102-442066                                |
| Email:     | info-ger@asus.com.tw                          |

# Technical Support

| Hotline: | 49-2102-499712             |
|----------|----------------------------|
| BBS:     | 49-2102-448690             |
| Email:   | tsd-ger@asus.com.tw        |
| WWW:     | www.asuscom.de             |
| FTP:     | ftp.asuscom.de/pub/ASUSCOM |
|          |                            |

# CONTENTS

| I.  | INTRODUCTION                                   | 7  |
|-----|------------------------------------------------|----|
|     | How this manual is organized                   |    |
|     | Item Checklist                                 |    |
| II. | FEATURES                                       | 8  |
|     | Features of the ASUS P2E-M Motherboard         |    |
|     | Introduction to ASUS Smart Series motherboards |    |
|     | Parts of the ASUS P2E-M Motherboard            |    |
| Π   | I. INSTALLATION                                |    |
|     | ASUS P2E-M Motherboard Layout                  |    |
|     | Installation Steps                             |    |
|     | 1. Jumpers                                     |    |
|     | Jumper Settings                                |    |
|     | 2. System Memory (DIMM)                        |    |
|     | DIMM Memory Installation                       |    |
|     | 3. Central Processing Unit (CPU)               |    |
|     | Pentium II Processor                           |    |
|     | AAVID Heatsink                                 | 23 |
|     | Elan Vital Heatsink                            | 23 |
|     | 4. Expansion Cards                             | 25 |
|     | Expansion Card Installation Procedure:         | 25 |
|     | Assigning IRQs for Expansion Cards             | 25 |
|     | Assigning DMA Channels for ISA Cards           | 26 |
|     | ISA Cards and Hardware Monitor                 | 26 |
|     | Accelerated Graphics Port                      | 26 |
|     | 5. External Connectors                         |    |
|     | Power Connection Procedures                    | 35 |
|     | Support Software                               |    |
|     | Flash Memory Writer Utility                    | 36 |
| IV  | . BIOS SOFTWARE                                | 36 |
|     | Main Menu                                      | 36 |
|     | Managing and Updating Your Motherboard's BIOS  | 38 |
|     | 6. BIOS Setup                                  | 39 |
|     | Load Defaults                                  | 40 |
|     | Standard CMOS Setup                            | 40 |
|     | Details of Standard CMOS Setup:                | 40 |
|     | BIOS Features Setup                            | 43 |
|     | Details of BIOS Features Setup                 | 43 |
|     | Chipset Features Setup                         |    |
|     | Details of Chipset Features Setup              | 46 |

# CONTENTS

| Power Management Setup                         | 49 |
|------------------------------------------------|----|
| Details of Power Management Setup              | 49 |
| PNP and PCI Setup                              |    |
| Details of PNP and PCI Setup                   |    |
| Load BIOS Defaults                             | 54 |
| Load Setup Defaults                            |    |
| Supervisor Password and User Password          |    |
| IDE HDD Auto Detection                         |    |
| Save & Exit Setup                              | 57 |
| Exit Without Saving                            |    |
| V. SUPPORT SOFTWARE                            |    |
| ASUS Smart Motherboard Support CD              |    |
| Desktop Management Interface (DMI)             |    |
| Introducing the ASUS DMI Configuration Utility |    |
| System Requirements                            |    |
| Using the ASUS DMI Configuration Utility       | 60 |
| VI. ASUS LAN Card                              | 61 |
| ASUS PCI-L101 Fast Ethernet Card               |    |
| Features                                       | 62 |
| Software Driver Support                        |    |
| Question and Answer                            | 62 |
|                                                |    |

# Federal Communications Commission Statement

This device complies with FCC Rules Part 15. Operation is subject to the following two conditions:

- This device may not cause harmful interference, and
- This device must accept any interference received, including interference that may cause undesired operation.

This equipment has been tested and found to comply with the limits for a Class B digital device, pursuant to Part 15 of the FCC Rules. These limits are designed to provide reasonable protection against harmful interference in a residential installation. This equipment generates, uses and can radiate radio frequency energy and, if not installed and used in accordance with manufacturer's instructions, may cause harmful interference to radio communications. However, there is no guarantee that interference will not occur in a particular installation. If this equipment does cause harmful interference to radio or television reception, which can be determined by turning the equipment off and on, the user is encouraged to try to correct the interference by one or more of the following measures:

- Re-orient or relocate the receiving antenna.
- Increase the separation between the equipment and receiver.
- Connect the equipment to an outlet on a circuit different from that to which the receiver is connected.
- Consult the dealer or an experienced radio/TV technician for help.

**WARNING!** The use of shielded cables for connection of the monitor to the graphics card is required to assure compliance with FCC regulations. Changes or modifications to this unit not expressly approved by the party responsible for compliance could void the user's authority to operate this equipment.

# **Canadian Department of Communications Statement**

This digital apparatus does not exceed the Class B limits for radio noise emissions from digital apparatus set out in the Radio Interference Regulations of the Canadian Department of Communications.

# How this manual is organized

This manual is divided into the following sections:

- I. Introduction: Manual information and checklist
- **II. Features:** Information and specifications concerning this product
- **III. Installation:** Instructions on setting up the motherboard
- **IV. BIOS Software:** Instructions on setting up the BIOS software
- V. Support Software: Information on the included support software
- VI. ASUS L101 Card: Installation of the ASUS LAN card (optional)

# Item Checklist

Check that your package is complete. If you discover damaged or missing items, please contact your retailer.

- $\checkmark$  (1) ASUS Motherboard
- $\checkmark$  (1) Retention mechanism & heatsink support for CPU
- $\checkmark$  (2) Attach mount bridges
- $\checkmark$  (1) IDE ribbon cable for master and slave drives
- $\checkmark$  (1) Floppy ribbon cable for (1) 5.25inch floppy and (2) 3.5inch floppies
- $\blacksquare$  (1) bag of spare jumpers
- $\checkmark$  (1) floppy disk or CD disc with support drivers and utilities:
  - Flash Memory Writer utility to update the onboard programmable BIOS
  - LANDesk Client Manager (LDCM) Software
  - ASUS PC Probe Utility
  - Desktop Management Interface (DMI) utility
  - PC-cillin Lite
  - Audio chipset drivers (optional)
  - Yamaha S-YXG50 SoftSynth software wavetable (optional)
  - Readme files for descriptions and use of the files
  - Technical Support Form
- $\checkmark$  (1) User's Manual
- ☐ Infrared external connector module (optional)
- ASUS PCI-L101 Wake-on-LAN 10/100 Fast Ethernet Card (optional)

# The ASUS P2E-M Motherboard

The ASUS P2E-M motherboard is carefully designed for the demanding PC user who wants many intelligent features in a small package.

- **Multi-Speed:** Supports the Intel Pentium<sup>®</sup> II (233MHz–333MHz) and Celeron<sup>™</sup> (266MHz and faster) processors.
- Intel AGPset: Features Intel's 440EX AGPset, the first AGPset optimized for the Intel Celeron<sup>™</sup> processor. Includes I/O subsystems.
- Enhanced ACPI & Anti-Boot Virus BIOS: Programmable BIOS (Flash EEPROM), offering enhanced ACPI for Windows 98 compatibility, built-in hardware-based virus protection, and autodetection of most devices for virtually automatic setup.
- Versatile Memory: Equipped with two DIMM sockets to support 8MB–128MB 168-pin 3.3Volt SDRAM/EDO memory modules up to 256MB.
- AGP Slot: Supports Accelerated Graphics Port cards for high performance, component level interconnect targeted at 3D graphical display applications.
- ISA & PCI Expansion: Provides two 16-bit ISA expansion slots and two 32bit PCI expansion slots.
- Wake on LAN: Supports Wake on LAN activity through optional ASUS PCI-L101 Fast Ethernet card.
- **Super Multi-I/O:** Provides two high-speed UART compatible serial ports and one parallel port with EPP and ECP capabilities. UART2 can also be directed from COM2 to the Infrared Module for wireless connections.
- **Desktop Management Interface (DMI):** Supports DMI through BIOS which allows hardware to communicate within a standard protocol creating a higher level of compatibility. (Requires DMI-enabled components.) (See section V)
- Ultra DMA/33 BM IDE: Comes with an onboard PCI Bus Master IDE controller with two connectors that supports four IDE devices in two channels, supports Ultra DMA/33, PIO Modes 3 and 4 and Bus Master IDE DMA Mode 2, and supports Enhanced IDE devices, such as Tape Backup and CD-ROM drives. Supports two drives of either 5.25-inch (360KB or 1.2MB) or 3.5-inch (720KB, 1.44MB, or 2.88MB) disk drives. Supports Japanese "Floppy 3 mode" (3.5inch disk drive: 1.2MB) and LS-120 floppy disk drives (3.5-inch disk drive: 120 MB, 1.44MB, 720K). BIOS supports IDE CD-ROM or SCSI device boot-up.
- **Multi-Cache:** Supports a Pentium<sup>®</sup> II processor with either 512KB, 256KB, or 0KB Pipelined Burst Level 2 cache in the Single Edge Contact (SEC) cartridge.
- **Easy Installation:** Equipped with BIOS that supports autodetection of hard drives, PS/2 mouse, and Plug and Play devices to make setup of hard drives, expansion cards, and other devices virtually automatic.
- Audio: Provides optional ISA audio chipset with 3D surround and/or optional Yamaha S-YXG50 SoftSynth (Soft Synthesizer<sup>TM</sup>/software wavetable synthesizer). Includes complete online help to guide you through the audio software.
- IrDA: Supports an optional infrared port module for wireless interface.

# Introduction to ASUS Smart Series motherboards

### Performance

- **SDRAM Optimized Performance:** ASUS smart series of motherboards support the new generation memory, Synchronous Dynamic Random Access Memory (SDRAM), which increases the data transfer rate from 264MB/s max using EDO memory to 528MB/s max using SDRAM.
- **Double the IDE Transfer Speed:** ASUS smart series of motherboards with Intel chipsets improves IDE transfer rate using Bus Master UltraDMA/33 IDE which can handle data transfer up to 33MB/s. The best of all is that this new technology is compatible with existing ATA-2 IDE specs so there is no need to upgrade current hard drives or cables.
- **Concurrent PCI:** Concurrent PCI allows multiple PCI transfers from PCI master busses to memory to CPU.
- ACPI Ready: ACPI (Advanced Configuration and Power Interface) is also implemented on all ASUS smart series of motherboards. ACPI provides more Energy Saving Features for future operating systems (OS) supporting OS Direct Power Management (OSPM) functionality. With these features implemented in the OS, PCs can be ready around the clock, yet satisfy all the energy saving standards. To fully utilize the benefits of ACPI, an ACPI-supported OS such as in the next release of Windows 95 must be used.
- PC '97 Compliant: Both the BIOS and hardware levels of ASUS smart series of motherboards meet PC '97 compliancy. The new PC '97 requirements for systems and components are based on the following high-level goals: Support for Plug and Play compatibility and power management for configuring and managing all system components, and 32-bit device drivers and installation procedures for both Windows 95 and Windows NT.

### Intelligence (with optional Hardware/Thermal Monitor only)

- Fan Status Monitoring and Alarm: To prevent system overheat and system damage, the CPU fan and system fans can be monitored for RPM and failure. Each fan can be set for its normal RPM range and alarm thresholds.
- **Temperature Monitoring and Alert:** To prevent system overheat and system damage, there are heat sensors to monitor the CPU (the Pentium II processor requires a special heatsink with a thermal sensor) and system temperatures to warn of damaging temperatures.

- Voltage Monitoring and Alert: System voltage levels are monitored to ensure stable current to critical motherboard components. Voltage specifications are more critical for future processors, so monitoring is necessary to ensure proper system configuration and management.
- **System Resources Alert:** Today's operating systems such as Windows 95, Windows NT, and OS/2, require much more memory and hard drive space to present enormous user interfaces and run large applications. The system resource monitor will warn the user before the system resources are used up to prevent possible application crashes. Suggestions will give the user information on managing their limited resources more efficiently.
- Auto Fan Off: The system fans will power off automatically even in sleep mode. This function reduces both energy consumption *and* system noise, and is a important feature to implement silent PC systems.
- **Dual Function Power Button:** The system can be in one of two states, one is Sleep mode and the other is the Soft-Off mode. Pushing the power button for less than 4 seconds places the system into Sleep mode. When the power button is pressed for more than 4 seconds, it enters the Soft-Off mode.
- **Remote Ring On (requires external modem):** This allows a computer to be turned on remotely through an external modem. With this benefit on-hand, any user can access vital information from their computer from anywhere in the world!
- Message LED (requires ACPI OS support): Chassis LEDs now act as information providers. Through the way a particular LED illuminates, the user can determine the stage the computer is in. A simple glimpse provides useful information to the user.
- **Keyboard Power Up:** Keyboard Power Up can be enabled or disabled to allow the computer to be powered on by pressing the space bar on the keyboard.

# Parts of the ASUS P2E-M Motherboard

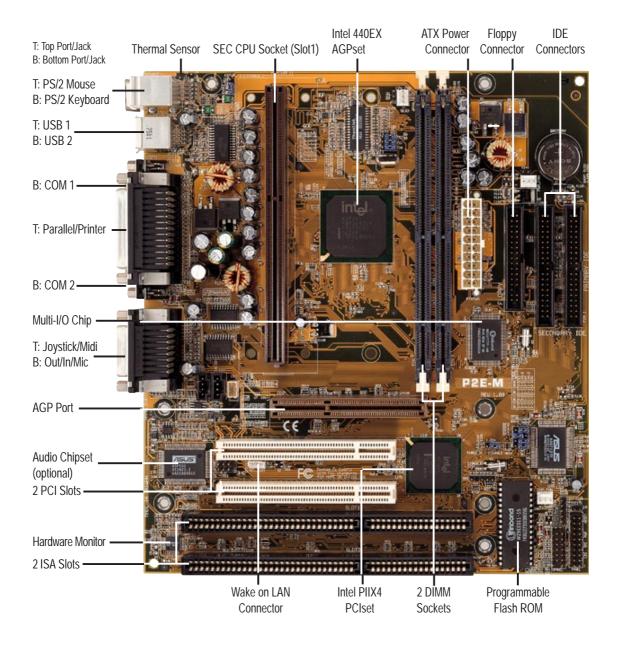

# ASUS P2E-M Motherboard Layout

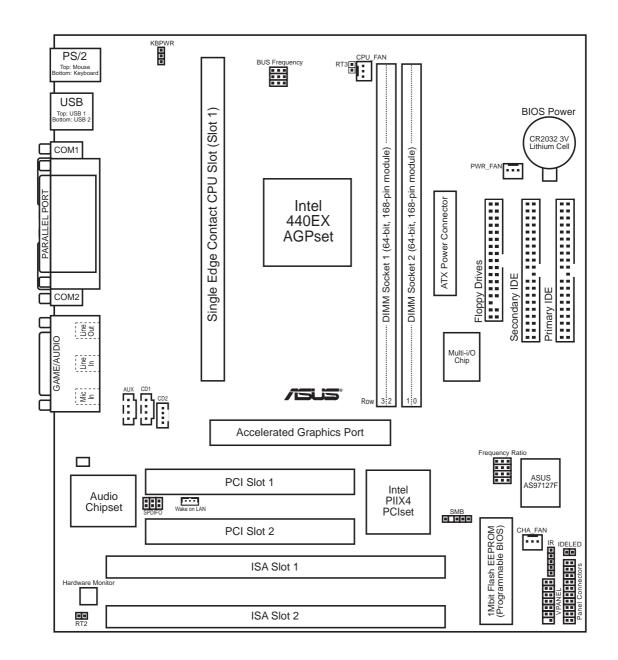

NOTE: Audio chipset and connectors available with onboard audio model only.

#### **ASUS P2E-M User's Manual**

#### **Jumpers**

- 1) R129
- 2) KBPWR
- 3) FS0, FS1, FS2
- 4) BF0, BF1, BF2, BF3

### **Expansion Slots**

- 1) DIMM Sockets
- 2) SEC CPU Slot
- 3) ISA Slot 1, 2
- 4) PCI Slot 1, 2
- 5) AGP

### **Hardware Monitor**

1) RT3

### **Connectors**

- 1) KEYBOARD
- 2) MOUSE
- 3) PRINTER
- 4) COM1, COM2
- 5) FLOPPY
- 6) GAME AUDIO 7) GAME AUDIO
- 8) USB
- 10) IDELED
- 11) CHA\_, CPU\_, PWR\_FAN
- 12) WOL CON
- 13) IR
- 14) ATXPWR
- 15) AUX/CD1
- 16) CD2 17) SPDIFO
- 18) MSG.LED (PANEL)
- 19) SMI (PANEL)
- 20) PWR SW. (PANEL) 21) RESET (PANEL)
- 22) PWR.LED (PANEL) 23) KEYLOCK (PANEL)

24) SPEAKER (PANEL)

- p. 15 Real Time Clock RAM (Clear CMOS)
- p. 15 Keyboard Power Up (Enable/Disable)
- p. 16 CPU External Clock (BUS) Frequency Selection
- p. 16 CPU:BUS Frequency Ratio
- p. 17 168-Pin DIMM Memory Support
- p. 19 Single Edge Contact CPU Support
- p. 25 16-bit ISA Bus Expansion Slots\*
- p. 26 32-bit PCI Bus Expansion Slots
- p. 26 Accelerated Graphics Port
- p. 22 CPU Thermal Sensor Connector
- p. 27 PS/2 Keyboard Connector (6-pin Female)
- P. 27 PS/2 Mouse Connector (6-pin Female)
- p. 28 Parallel Port Connector (25-pin Female)
- p. 28 Serial Port COM1 and COM2 Connectors (9-pin Male)
- p. 28 Floppy Disk Drive Connector (34-1pins)
- p. 29 Audio Port Connectors (Three 1/8" Female) (optional)
- p. 29 Joystick/Midi Connector (15-pin Female) (optional)
- p. 29 Universal Serial BUS Ports 1 & 2 (Two 4-pin Female)
- 9) PRIMARY/SECONDARY IDE p. 30 Primary/Secondary IDE Connectors (Two 40-1pins)
  - p. 30 IDE LED Activity Light (2 pins)
  - p. 31 Chassis, CPU, Power Supply Fan Connectors (Three 3-pin)
  - p. 31 Wake on LAN Connector (3-pins)
  - p. 32 IrDA/Fast IR-Compliant Infrared Module Connector (5 pins)
  - p. 32 ATX Power Supply Connector (20 pins)
  - p. 33 Stereo Audio In Connectors (Two 4 pins)
  - p. 33 Stereo Audio In Connector (4 pins)
  - p. 33 Digital Audio Interface (6 pins)
  - p. 30 System Message LED (2 pins)
  - p. 30 SMI Switch Lead (2 pins)
    - p. 30 ATX Power & Soft-Off Switch Lead (2 pins)
      - p. 30 Reset Switch Lead (2 pins)
      - p. 30 System Power LED Lead (3 pins)
      - p. 30 Keyboard Lock Switch Lead (2 pins)
      - p. 30 Speaker Output Connector (4 pins)

\*The onboard hardware monitor uses the address 290H-297H so legacy ISA cards must not use this address; otherwise, conflicts will occur.

# **Installation Steps**

Before using your computer, you must complete the following steps:

- 1. Set Jumpers on the Motherboard
- 2. Install System Memory Modules
- 3. Install the Central Processing Unit (CPU)
- 4. Install Expansion Cards
- 5. Connect Ribbon Cables, Cabinet Wires, and Power Supply
- 6. Setup the BIOS Software

# 1. Jumpers

**WARNING!** Computer motherboards, baseboards and components, such as SCSI cards, contain very delicate Integrated Circuit (IC) chips. To protect them against damage from static electricity, you should follow some precautions whenever you work on your computer.

- 1. Unplug your computer when working on the inside.
- 2. Use a grounded wrist strap before handling computer components. If you do not have one, touch both of your hands to a safely grounded object or to a metal object, such as the power supply case.
- 3. Hold components by the edges and try not to touch the IC chips, leads or connectors, or other components.
- 4. Place components on a grounded antistatic pad or on the bag that came with the component whenever the components are separated from the system.

## Jumper Settings

### 1. Real Time Clock (RTC) RAM (R129)

The CMOS RAM is powered by the onboard button cell battery. To clear the RTC data: (1) Unplug your computer, (2) Short solder points, (3) Turn on your computer, (4) Hold down <Delete> during bootup and enter BIOS setup to reenter user preferences.

### RTC RAM R129

Clear CMOS [short solder points momentarily]

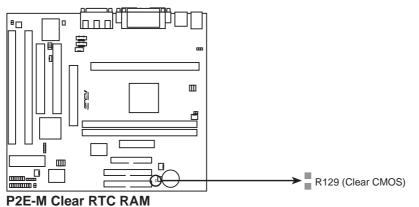

#### 2. Keyboard Power Up (KBPWR)

This allows you to disable or enable the keyboard power up function. Set this jumper to *Enable* if you wish to use your keyboard (by pressing the spacebar) to power up your computer. This feature requires an ATX power supply that can supply at least 300mAmp on the +5VSB lead. The default is set to *Disable* because not all computers have the appropriate ATX power supply. Your computer will not power on if you set this to *Enable* and if you do not have the right ATX power supply.

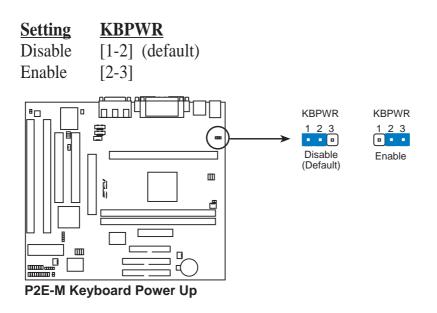

### 3. CPU External (BUS) Frequency Selection (FS0, FS1, FS2)

These jumpers tell the clock generator what frequency to send to the CPU. These allow the selection of the CPU's *External* frequency (or *BUS Clock*). The BUS Clock times the BUS Ratio equals the CPU's *Internal* frequency (the advertised CPU speed).

### 4. CPU to BUS Frequency Ratio (BF0, BF1, BF2, BF3)

These jumpers set the frequency ratio between the *Internal* frequency of the CPU and the *External* frequency (called the *BUS Clock*) within the CPU. These must be set together with the above jumpers *CPU External* (*BUS*) *Frequency Selection*.

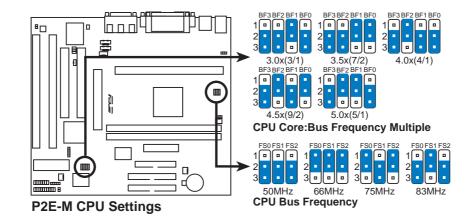

**WARNING!** Do not overclock your processor. Frequencies above 66MHz exceed the specifications for the onboard Intel Chipset and are not guaranteed to be stable. Overclocking can cause undue stress on the CPU and motherboard. It may result in a slower speed or other unpredictable outcomes. The table on the following page shows the approved CPUs and their settings.

Set the jumpers by the Internal speed of your processor as follows:

|                  |              |          |               |                                  | (Freq. Ratio)                               |
|------------------|--------------|----------|---------------|----------------------------------|---------------------------------------------|
| CPU Model        | <b>Speed</b> | F. Ratio | <u>BUS F.</u> | <u>FS0</u> <u>FS1</u> <u>FS2</u> | <u>BF0</u> <u>BF1</u> <u>BF2</u> <u>BF3</u> |
| Intel Pentium II | 333MHz       | 5.0x     | 66MHz         | [1-2] [1-2] [1-2]                | [2-3] [1-2] [1-2] [2-3]                     |
| Intel Pentium II | 300MHz       | 4.5x     | 66MHz         | [1-2] [1-2] [1-2]                | [1-2] [2-3] [1-2] [2-3]                     |
| Intel Pentium II | 266MHz       | 4.0x     | 66MHz         | [1-2] [1-2] [1-2]                | [2-3] [2-3] [1-2] [2-3]                     |
| Intel Pentium II | 233MHz       | 3.5x     | 66MHz         | [1-2] [1-2] [1-2]                | [1-2] [1-2] [2-3] [2-3]                     |
|                  |              |          |               |                                  |                                             |
|                  |              |          |               |                                  |                                             |

| int <sub>e</sub> l. | pentiumII |  |  |
|---------------------|-----------|--|--|
|---------------------|-----------|--|--|

Intel Pentium II Processor in a SEC Cartridge (233-333MHz 512KB/128KB/0KB L2 Cache)

**NOTE:** Voltage Regulator Output Selection (VID) is not needed for the Pentium II processor because it sends a VID signal directly to the onboard power controller.

### **ASUS P2E-M User's Manual**

# 2. System Memory (DIMM)

Only Dual Inline Memory Modules (DIMM) can be used with this motherboard. Two sockets are available for **3.3Volt** (power level) Unbuffered Synchronous DRAMs (SDRAM) or EDO DRAM of either 8, 16, 32, 64, or 128MB. One side (with memory chips) of the DIMM module takes up one Row on the motherboard.

Error Checking and Correction (ECC) feature is not supported on this motherboard. ECC DIMM will work on this motherboard minus the ECC feature.

**IMPORTANT:** Memory speed setup is required through "Auto Configuration" in BIOS Chipset Setup of the BIOS SOFTWARE.

**WARNING:** Memory modules must have 18 chips or less. Memory modules with more that 18 chips will cause unstable operation.

### Install memory in any combination as follows:

| DIMM Location       | 168-pin DIMM Memory Modules     |    | Total Memory |
|---------------------|---------------------------------|----|--------------|
| Socket 1 (Rows 0&1) | SDRAM/EDO 8, 16, 32, 64, 128MB  | x1 |              |
| Socket 2 (Rows 2&3) | SDRAM/EDO 8, 16, 32, 64, 128MB  | x1 |              |
|                     | Total System Memory (Max 256MB) | =  |              |

### **ASUS Memory Examples:**

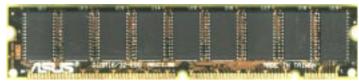

ECC EDO DIMM (9 chips) (ECC feature not supported on this motherboard)

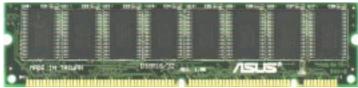

Non-ECC SDRAM DIMM (8 chips)

### **General DIMM Notes: (not true for all memory modules)**

- Four possible memory chips are available: EDO or SDRAM with and without ECC.
- SDRAM chips are generally thinner with higher pin density than EDO chips.
- BIOS shows EDO or SDRAM memory on bootup screen.
- 8 chip/side modules do not support ECC, only 9 chip/side modules support ECC.
- Single sided modules are usually 16 or 64 MB, double sided are usually 8, 32, or 128MB.

# DIMM Memory Installation

Insert the module(s) as shown. Because the number of pins are different on either side of the breaks, the module will only fit in the orientation as shown. DIMM modules are longer and have different pin contact on each side and therefore have a higher pin density. SIMM modules have the same pin contact on both sides.

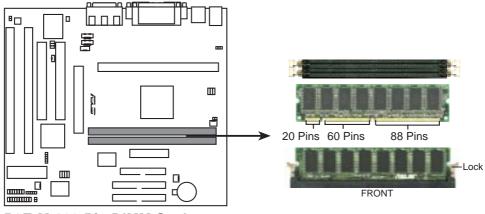

P2E-M 168-Pin DIMM Sockets

The DIMMs must be **3.3V Unbuffered** for this motherboard. To determine the DIMM type, check the notches on the DIMMs (see figure below).

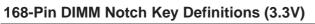

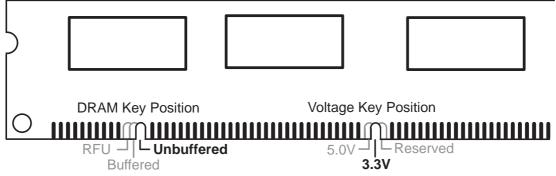

The notches on the DIMM module will shift between left, center, or right to identify the type and also to prevent the wrong type from being inserted into the DIMM slot on the motherboard. You must tell your retailer the correct DIMM type before purchasing. This motherboard supports four clock signals.

# 3. Central Processing Unit (CPU)

This motherboard provides a Single Edge Contact (SEC) slot for a Pentium II processor packaged in an SEC cartridge or for a Celeron processor in a Single Edge Processor Package (SEPP).

# Pentium II Processor

WARNING! Be sure that sufficient air circulation is available across the processor's passive heatsink. Without sufficient circulation, the processor could overheat and damage both the processor and the motherboard. It is recommended that you install an auxiliary fan.

You should check to see that you have the following 9 items. (**NOTE:** The pictures in the following pages will have the same item numbers next to them for your reference. The design and color of your items may be slightly different.)

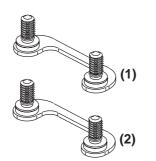

Attach Mount Bridges (Items 1,2)

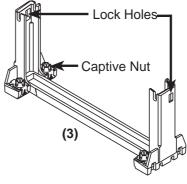

Pentium II Retention Mechanism (Item 3)

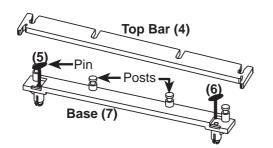

Heatsink Support Base/Top Bar (Items 4-7) Pentium II Processor Heatsink (Item 8)

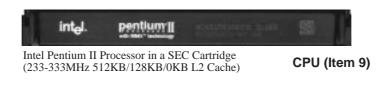

Larger Fin should be on the bottom. (8)

Heatsink bottom Groove for the Support Top Bar

Download from Www.Somanuals.com. All Manuals Search And Download.

### The Motherboard As Shipped

Four screws should be showing next to each corner of the SEC CPU Slot using two attach mount bridges from the underside of the motherboard (only for Pentium II).

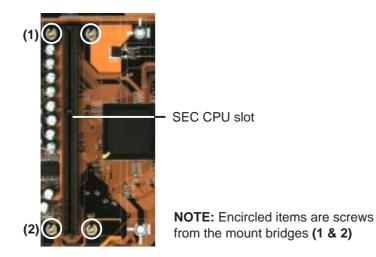

### **Installing the Pentium II Processor:**

**1. Mount the Pentium II Retention Mechanism:** The retention mechanism is designed to fit into the SEC slot only one way.

**TIP:** Orient the mechanism's lock holes toward the motherboard's chipsets (see motherboard layout for the location of the Intel chipset).

Be sure to align the notch in the mechanism with the small rib on one side of the slot and that the mechanism is properly seated on the board. Then, screw the captive nuts in place.

**WARNING!** Do not overtighten the captive nuts. Doing so could damage your motherboard. Tighten captive nuts to no more than 6±1 inch/pound.

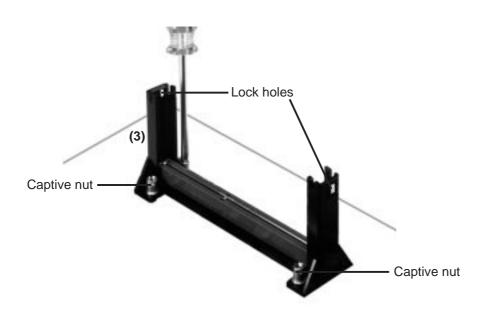

20

2. Mount the Heatsink: Place the SEC cartridge face down on a flat surface and lay the heat sink flush on the back (metal side) of the SEC cartridge. Check the orientation of the heatsink against the pictures. The thicker fin must be orientated toward the bottom. The top clamp is wider than the bottom clamp so only this orientation will fit. With a screw driver, push the clamps one at a time into the SEC cartridge. Be sure that the heatsink is firmly pressed against the SEC cartridge. When correctly installed, no light must be showing through between the thermal pad of the heatsink and the SEC cartridge.

**WARNING!** If the heatsink is not mounted tightly against the SEC cartridge, the CPU will overheat. You may install an auxiliary fan to provide adequate circulation across the processor's passive heatsink.

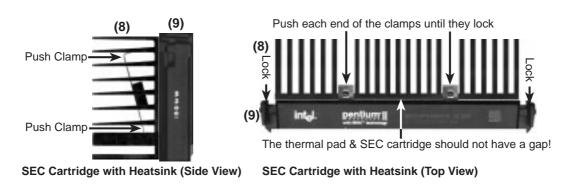

**3. Insert the SEC Cartridge:** Push the SEC cartridge's two locks inward (the preceding picture shows the locks in the outward position and inward in the picture below). With the heatsink facing the motherboard's chipsets, press the cartridge gently but firmly until it is full inserted.

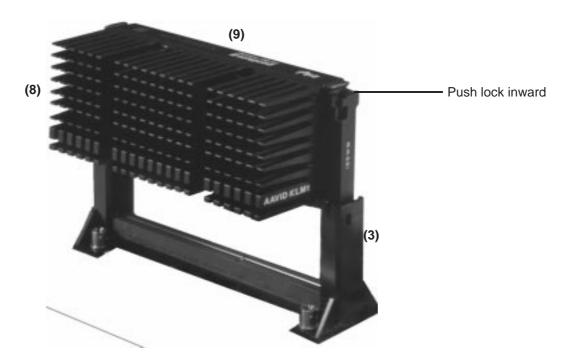

I. INSTALLATION CPU

Download from Www.Somanuals.com. All Manuals Search And Download.

**4. Secure the SEC Cartridge:** Secure the SEC cartridge in place by pushing the SEC cartridge locks outward so that the lock shows through the retention mechanism's lock holes.

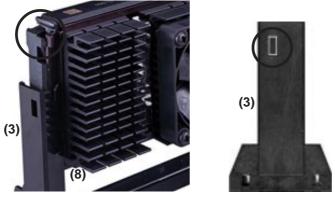

5. Secure the Heatsink: Install the heatsink support base into the motherboard. This is not, however, necessary if you use a heatsink with fan (see next page). The support base is necessary to secure the heatsink (without fan). Secure the heatsink by sliding the heatsink support top bar into the bottom groove of the heatsink until it locks into the heatsink support base posts.

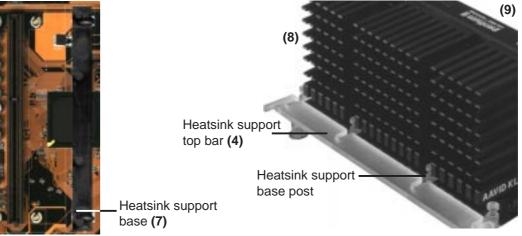

6. Attach the Thermal Sensor Connector (optional): If you purchased the specially designed fan and thermal monitor heatsink, you can connect the thermal sensor wire to the motherboard.

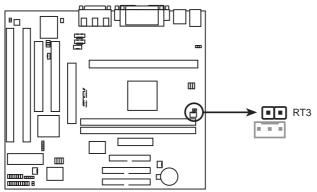

P2E-M CPU Thermal Sensor Connector

The heatsinks shown in this manual are for reference purposes only. The recommended heatsinks for the Pentium II processor are those with three-pin fans that can be connected to the CPU fan connector on motherboard. These heatsinks have the added benefits of proper heat dissipation and with the hardware monitor, the ability to monitor the fan's RPM and use the alert function through the included LANDesk Client Manager (LDCM) software.

# AAVID Heatsink

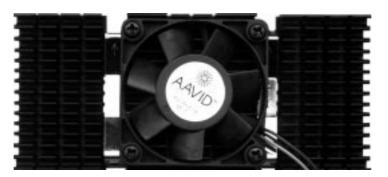

The procedures for installing the AAVID heatsink with fan is similar as that for the heatsink without a fan. You will not, however, be able to use the heatsink support top bar because of the fan. The heatsink support top bar will, however, still be included in the package, in case you use a heatsink without a fan.

# Elan Vital Heatsink

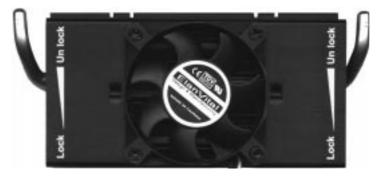

The procedures for installing the Elan Vital heatsink with fan is also similar as that for the heatsink without a fan. The Elan Vital heatsink, however, comes with a lever to clamp the heatsink into the SEC cartridge. Mount the heatsink in the orientation as shown then flip the lever from "Unlock" to "Lock." You will not be able to also use the heatsink support top bar because of the fan. The heatsink support top bar will, however, still be included in the package, in case you use a heatsink without a fan. (This page was intentionally left blank.)

# 4. Expansion Cards

**WARNING!** Make sure that you unplug your power supply when adding or removing expansion cards or other system components. Failure to do so may cause severe damage to both your motherboard and expansion cards.

# Expansion Card Installation Procedure:

- 1. Read your expansion card documentation on any hardware and software settings that may be required to setup your specific card.
- 2. Set any necessary jumpers on your expansion card.
- 3. Remove your computer system's cover.
- 4. Remove the bracket on the slot you intend to use. Keep the bracket for possible future use.
- 5. Carefully align the card's connectors and press firmly.
- 6. Secure the card on the slot with the screw you removed in step 4.
- 7. Replace the computer system's cover.
- Edit the BIOS settings if necessary. (such as "IRQ xx Used By ISA: Yes" in PNP AND PCI SETUP)
- 9. Install the necessary software drivers for your expansion card.

# Assigning IRQs for Expansion Cards

Some expansion cards need to use an IRQ to operate. Generally an IRQ must be exclusively assigned to one use. In an standard design there are 16 IRQs available but most of them are already in use by parts of the system which leaves 6 free for expansion cards.

Both ISA and PCI expansion cards may need to use IRQs. System IRQs are available to cards installed in the ISA expansion bus first, and any remaining IRQs are then used by PCI cards. Currently, there are two types of ISA cards. The original ISA expansion card design, now referred to as "Legacy" ISA cards, requires that you configure the card's jumpers manually and then install it in any available slot on the ISA bus. You may use Microsoft's Diagnostic (MSD.EXE) utility included in the Windows directory to see a map of your used and free IRQs. For Windows 95 users, the "Control Panel" icon in "My Computer," contains a "System" icon which gives you a "Device Manager" tab. Double clicking on a specific device gives you the "Resources" tab, which shows the Interrupt number and address. Make sure that no two devices use the same IRQs or your computer will experience problems when those two devices are in use at the same time.

To simplify this process this motherboard has complied with the Plug and Play (PNP) specification which was developed to allow automatic system configuration whenever a PNP-compliant card is added to the system. For PNP cards, IRQs are assigned automatically from those available.

If the system has both Legacy and PNP ISA cards installed, IRQs are assigned to PNP cards from those not used by Legacy cards. The PCI and PNP configuration of the BIOS setup utility can be used to indicate which IRQs are being used by Legacy cards. For older Legacy cards that does not work with the BIOS, you can contact your vendor for an ISA Configuration Utility.

An IRQ number is automatically assigned to PCI expansion cards after those used by Legacy and PNP ISA cards. In the PCI bus design, the BIOS automatically assigns an IRQ to a PCI slot that has a card in it that requires an IRQ. To install a PCI card, you need to set the INT (interrupt) assignment. Since all the PCI slots on this motherboard use an INTA #, set the jumpers on your PCI cards to INT A.

# Assigning DMA Channels for ISA Cards

Some ISA cards, both legacy and PnP, may also need to use a DMA (Direct Memory Access) channel. DMA assignments for this motherboard are handled the same way as the IRQ assignment process described earlier. You can select a DMA channel in the PCI and PnP configuration section of the BIOS Setup utility.

**IMPORTANT:** To avoid conflicts, reserve the necessary IRQs and DMAs for legacy ISA cards (under PNP AND PCI SETUP of the BIOS SOFTWARE, choose *Yes* in *IRQ xx Used By ISA* and *DMA x Used By ISA* for those IRQs and DMAs you want to reserve).

# ISA Cards and Hardware Monitor

The onboard hardware monitor uses the address 290H-297H so legacy ISA cards must not use this address or else conflicts will occur.

# Accelerated Graphics Port

This motherboard provides an accelerated graphics port (AGP) slot to support a new generation of graphics cards with ultra-high memory bandwidth, such as the ASUS AGP-V264GT3 and ASUS AGP-V3000.

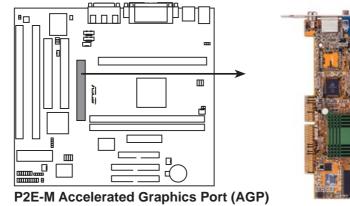

# 5. External Connectors

**WARNING!** Some pins are used for connectors or power sources. These are clearly distinguished from jumpers in the Motherboard Layout. Placing jumper caps over these connector pins will cause damage to your motherboard.

**IMPORTANT:** Ribbon cables should always be connected with the red stripe on the Pin 1 side of the connector. The four corners of the connectors are labeled on the motherboard. Pin 1 is the side closest to the power connector on hard drives and floppy drives. IDE ribbon cable must be less than 46cm(18in.), with the second drive connector no more than 15cm (6in.) from the first connector.

### 1. PS/2 Keyboard Connector (6-pin Female)

This connection is for a standard keyboard using an PS/2 plug (mini DIN). This connector will not allow standard AT size (large DIN) keyboard plugs. You may use a DIN to mini DIN adapter on standard AT keyboards.

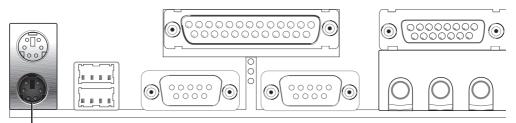

PS/2 Keyboard (6-pin Female)

### 2. PS/2 Mouse Connector (6-pin Female)

The system will direct IRQ12 to the PS/2 mouse if one is detected. If not detected, expansion cards can use IRQ12. See "PS/2 Mouse Control" in BIOS Features Setup of the BIOS SOFTWARE.

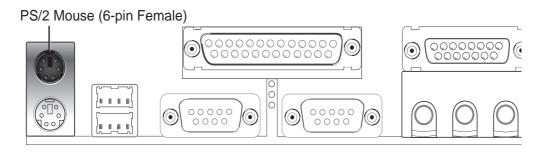

### 3. Parallel Port Connector (25-pin Female)

You can enable the parallel port and choose the IRQ through "Onboard Parallel Port" in Chipset Features Setup of the BIOS SOFTWARE.

**NOTE**: Serial printers must be connected to the serial port.

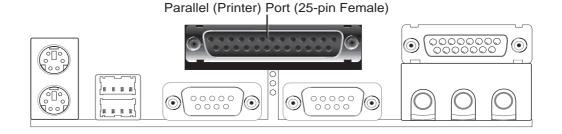

## 4. Serial Port COM1 and COM2 Connectors (Two 9-pin Male)

The two serial ports can be used for pointing devices or other serial devices. See "Onboard Serial Port" in Chipset Features Setup of the BIOS SOFTWARE.

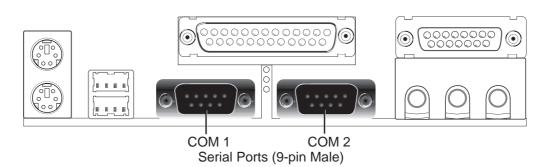

## 5. Floppy Disk Drive Connector (34-1pin FLOPPY)

This connector supports the provided floppy drive ribbon cable. After connecting the single end to the board, connect the two plugs on the other end to the floppy drives. (**Pin 5 is removed to prevent inserting in the wrong orientation when using ribbon cables with pin 5 plugged**).

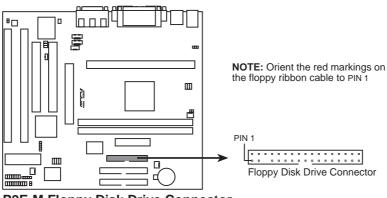

P2E-M Floppy Disk Drive Connector

28

Connect

6. Audio Port Connectors (Three 1/8" Female) (with optional onboard audio) Line Out can be connected to headphones or preferably powered speakers. Line In allows tape players or other audio sources to be recorded by your computer or played through the Line Out. Mic allows microphones to be connected for inputing voice.

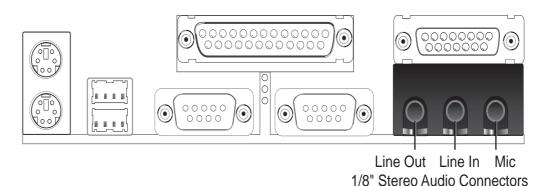

7. Joystick/Midi Connector (15-pin Female) (with optional onboard audio) You may connect game joysticks or game pads to this connector for playing games. Connect Midi devices for playing or editing audio.

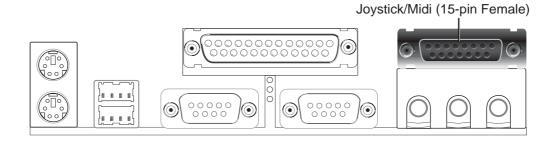

8. Universal Serial BUS Ports 1 & 2 (Two 4-pin Female) Two USB ports are available for connecting USB devices.

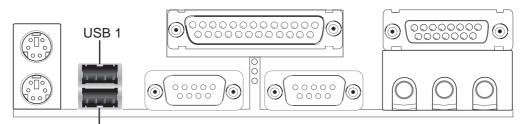

Universal Serial Bus (USB) 2

### 9. Primary / Secondary IDE connectors (Two 40-1pin IDE)

These connectors support the provided IDE hard disk ribbon cable. After connecting the single end to the board, connect the two plugs at the other end to your hard disk(s). If you install two hard disks, you must configure the second drive to Slave mode by setting its jumper accordingly. Please refer to the documentation of your hard disk for the jumper settings. BIOS now supports SCSI device or IDE CD-ROM bootup (see "HDD Sequence SCSI/IDE First" & "Boot Sequence" in the **BIOS Features Setup** of the BIOS SOFTWARE) (**Pin 20 is removed to prevent inserting in the wrong orientation when using ribbon cables with pin 20 plugged).** 

**TIP:** You may configure two hard disks to be both Masters using one ribbon cable on the primary IDE connector and another ribbon cable on the secondary IDE connector. You may install one operating system on an IDE drive and another on a SCSI drive and select the boot disk through BIOS Features Setup.

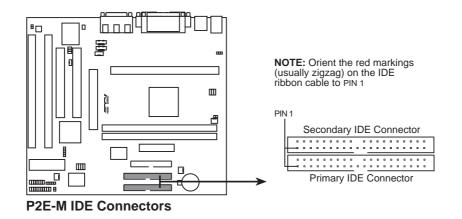

## 10. IDE activity LED (2-pin IDELED)

This connector supplies power to the cabinet's IDE activity LED. Read and write activity by devices connected to the Primary or Secondary IDE connectors will cause the LED to light up.

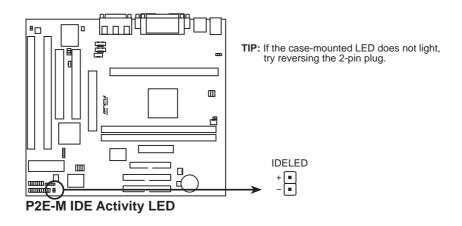

### **ASUS P2E-M User's Manual**

11. Chassis, CPU, & Power Supply Fan Connectors (3-pin CHA\_, CPU\_, PWR\_FAN) These connectors support cooling fans of 500mAMP (6 Watts) or less. Orientate the fans so that the heat sink fins allow airflow to go across the onboard heat sink(s) instead of the expansion slots. Depending on the fan manufacturer, the wiring and plug may be different. The red wire should be positive, while the black should be ground. Connect the fan's plug to the board taking into consideration the polarity of the this connector. NOTE: The "Rotation" signal is to be used only by a specially designed fan with rotation signal.

**WARNING!** The CPU and/or motherboard will overheat if there is no airflow across the CPU and onboard heatsinks. Damage may occur to the motherboard and/or the CPU fan if these pins are incorrectly used. **These are not jumpers, do not place jumper caps over these pins.** 

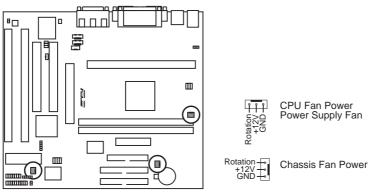

P2E-M 12-Volt Cooling Fan Power

### 12. Wake On LAN Connector (3-pin WOL\_CON)

These connector connects to LAN cards with a Wake On LAN output, such as the ASUS PCI-L101 (see section **VI. ASUS LAN Card**). The connector powers up the system when a wakeup packet or signal is received through the LAN card.

**IMPORTANT:** This feature requires that the **WAKE On LAN** *Power Up Control* is set to *Enabled* (see "Power Management Setup" under **IV. BIOS SOFTWARE**) and that your system has an ATX power supply with at least 720mA +5V standby power.

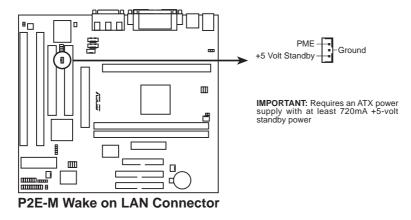

Download from Www.Somanuals.com. All Manuals Search And Download.

### 13. IrDA / Fast IR-Compliant infrared module connector (5-pin IR)

This connector supports the optional wireless transmitting and receiving infrared module. This module mounts to a small opening on system cases that support this feature. You must also configure the setting through "UART2 Use Infrared" in **Chipset Features Setup** to select whether UART2 is directed for use with COM2 or IrDA. Use the five pins as shown on the Back View and connect a ribbon cable from the module to the motherboard according to the pin definitions.

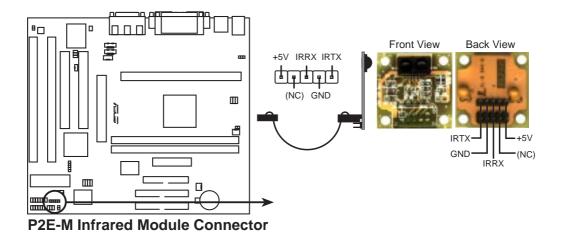

### 14. ATX Power Supply Connector (20-pin block ATXPWR)

This connector connects to a ATX power supply. The plug from the power supply will only insert in one orientation because of the different hole sizes. Find the proper orientation and push down firmly making sure that the pins are aligned.

**IMPORTANT:** Make sure that your ATX power supply can supply at least 10mAmp on the 5-volt standby lead (5VSB). You may experience difficulty in powering on your system if your power supply cannot support the load. For Wake on LAN support, your ATX power supply must supply at least 720mAmp.

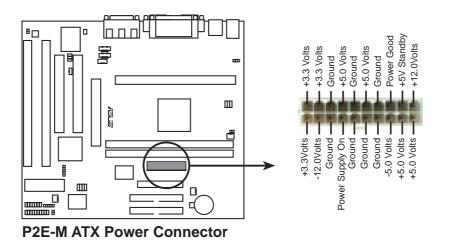

onnec

### 15. Stereo Audio In Connectors (4-pin AUX,CD1)

(with optional onboard audio)

These connectors allow you to receive stereo audio input from such sound sources as a TV tuner or MPEG card.

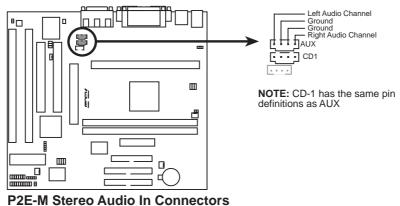

**16. Stereo Audio In Connector (4-pin CD2)** (with optional onboard audio) This connector allows you to receive stereo audio input from an internal CD-ROM drive.

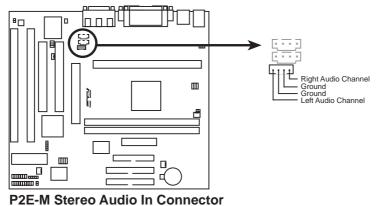

## 17. Digital Audio Interface (6-pin SPDIFO)

This connector is the digital link between the motherboard and your devices such as CD player, sampler, or DAT recorder. It allows the digital transmission of audio data in SPDIF (Sony/Philips Digital Interface) Format.

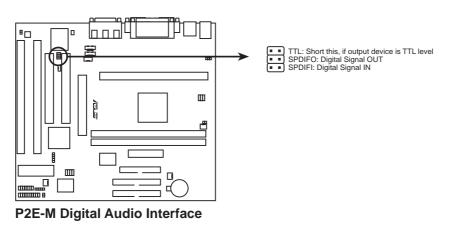

### 18. Message LED Lead (LED, 2 pins)

This indicates whether a message has been received from a fax/modem. The LED will remain lit when there is no signal and blink when data are being transfer or messages are waiting in the inbox. This function requires ACPI OS support.

### 19. SMI Suspend Switch Lead (SMI, 2 pins)

This allows the user to manually place the system into a suspend mode or "Green" mode where system activity will be instantly decreased to save electricity and expand the life of certain components when the system is not in use. This 2-pin connector (see the figure below) connects to the case-mounted suspend switch. If you do not have a switch for the connector, you may use the "Turbo Switch" since it does not have a function. SMI is activated when it detects a *short to open* moment and therefore leaving it shorted will not cause any problems. May require one or two pushes depending on the position of the switch. Wake-up can be controlled by settings in the BIOS but the keyboard will always allow wake-up (the SMI lead cannot wake-up the system). If you want to use this connector, "Suspend Switch" in the **Power Management Setup** of the BIOS SOFTWARE section should be on the default setting of *Enable*.

## 20. ATX Power Switch/Soft Power Switch (PWR, 2 pins)

The system power is controlled by a momentary switch connected to this lead. Pushing the button once will switch the system between ON and SLEEP. Pushing the switch while in the ON mode for more than 4 seconds will turn the system off. The system power LED shows the status of the system's power.

## 21. Reset Switch Lead (RESET, 2 pins)

This 2-pin connector connects to the case-mounted reset switch for rebooting your computer without having to turn off your power switch This is a preferred method of rebooting to prolong the life of the system's power supply.

## 22. System Power LED (KEYLOCK, 3 pins)

This 3-pin connector connects the system power LED, which lights when the system is powered on and blinks when it is in sleep mode.

## 23. Keyboard Lock Switch Lead (KEYLOCK, 2 pins)

This 2-pin connector connects to the case-mounted key switch to allow keyboard locking.

## 24. Speaker Connector (SPEAKER, 4 pins)

This 4-pin connector connects to the case-mounted speaker.

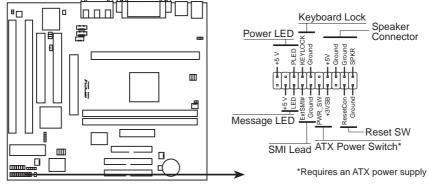

**P2E-M System Panel Connectors** 

## ASUS P2E-M User's Manual

# **Power Connection Procedures**

- 1. After all connections are made, close the system case cover.
- 2. Be sure that all switches are off (in some systems, marked with  $\bigcirc$ ).
- 3. Connect the power supply cord into the power supply located on the back of your system case according to your system user's manual.
- 4. Connect the power cord into a power outlet that is equipped with a surge protector.
- 5. You may then turn on your devices in the following order:
  - a. Your monitor
  - b. External SCSI devices (starting with the last device on the chain)
  - c. Your system power. For ATX power supplies, you need to switch on the power supply as well as press the ATX power switch on the front of the case.
- 6. The power LED on the front panel of the system case will light. For ATX power supplies, the system LED will light when the ATX power switch is pressed. The monitor LED may light up after the system's if it complies with "green" standards or if it has a power standby feature. The system will then run power-on tests. While the tests are running, additional messages will appear on the screen. If you do not see anything within 30 seconds from the time you turn on the power, the system may have failed a power-on test. Recheck your jumper settings and connections or call your retailer for assistance.
- 7. During power-on, hold down <Delete> to enter BIOS setup. Follow the instructions in the next section, BIOS SOFTWARE.
- \* Powering Off your computer: You must first exit or shut down your operating system before switching off the power switch. For ATX power supplies, you can press the ATX power switch after exiting or shutting down your operating system. If you use Windows 95, click the Start button, click Shut Down, and then click Shut down the computer?. The system will give three quick beeps after about 30 seconds and then power off after Windows shuts down.

**NOTE:** The message "You can now safely turn off your computer" will not appear when shutting down with ATX power supplies.

# Support Software

**AFLASH.EXE:** This is the Flash Memory Writer utility that updates the BIOS by uploading a new BIOS file to the programmable flash ROM chip on the motherboard. To determine the BIOS version of your motherboard, check the last four numbers of the code displayed on the upper left-hand corner of your screen during bootup. Larger numbers represent a newer BIOS file. This file works only in DOS mode.

**NOTE:** The following screen displays are provided as examples only and may not reflect the screen contents displayed on your system.

# Flash Memory Writer Utility

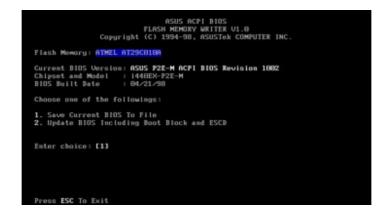

IV. BIOS Flash Memory Writer

**IMPORTANT!** If "unknown" is displayed after **Flash Memory:**, the memory chip is either not programmable or is not supported by the ACPI BIOS and therefore, cannot be programmed by the Flash Memory Writer utility.

## Main Menu

### 1. Save Current BIOS To File

This option allows you to save a copy of the original motherboard BIOS in case you need to reinstall it. It is recommended that you save **AFLASH.EXE** and the BIOS file to a bootable floppy disk.

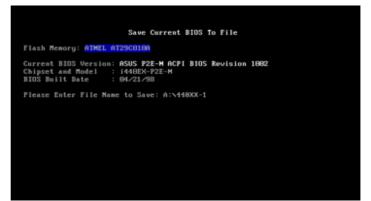

To save your current BIOS, type [1] at the **Main Menu** and then press <Enter>. The **Save Current BIOS To File** screen appears. Type a filename and the path, for example, A:\440XX-1 and then press <Enter>.

### **ASUS P2E-M User's Manual**

#### 2. Update BIOS Including Boot Block and ESCD

This option updates the boot block, the baseboard BIOS, and the ACPI extended system configuration data (ESCD) parameter block from a new BIOS file. See the next page for procedures on downloading an updated BIOS file.

To update your current BIOS, type [2] at the Main Menu and then press <Enter>. The Update BIOS Including Boot Block and ESCD screen appears. Type the filename of your new BIOS and the path, for example, A:\XX2I1002.AWD, and then press <Enter>.

When prompted to confirm the BIOS update, press **Y** to start the update.

The utility starts to program the new BIOS information into the flash ROM. When the programming is finished, *Flashed Successfully* will be displayed.

Follow the onscreen instructions to continue.

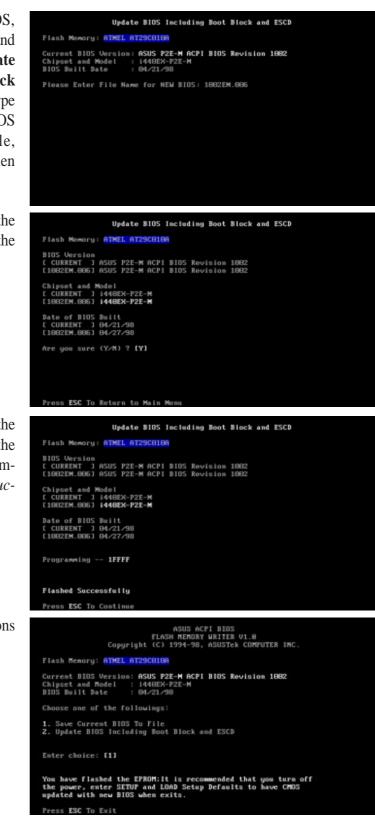

#### **ASUS P2E-M User's Manual**

### Managing and Updating Your Motherboard's BIOS

#### Upon First Use of the Computer System

- 1. Create a bootable system floppy disk by typing [FORMAT A:/S] from the DOS prompt without creating "AUTOEXEC.BAT" and "CONFIG.SYS" files.
- 2. Copy AFLASH.EXE to the just created boot disk.
- 3. Run AFLASH.EXE from this new disk and select option **1. Save Current BIOS to File**. See **1. Save Current BIOS To File** on the previous page for more details and the rest of the steps.

#### Updating BIOS Procedures (only when necessary)

- 1. Download an updated ASUS BIOS file from the Internet (WWW or FTP) or a BBS (Bulletin Board Service) (see ASUS CONTACT INFORMATION on page 3 for details) and save to the disk you created earlier.
- 2. Boot from the disk you created earlier.
- 3. At the "A:\" prompt, type **AFLASH** and then press <Enter>.
- 4. At the Main Menu, type 2 and then press <Enter>. See 2. Update BIOS Including Boot Block and ESCD on the previous page for more details and the rest of the steps.

**WARNING!** If you encounter problems while updating the new BIOS, DO NOT turn off your system since this might prevent your system from booting up. Just repeat the process, and if the problem still persists, update the original BIOS file you saved to disk above. If the Flash Memory Writer utility was not able to successfully update a complete BIOS file, your system may not be able to boot up. If this happens, your system will need service.

# 6. BIOS Setup

The motherboard supports two programmable Flash ROM chips: 5 Volt and 12 Volt. Either of these memory chips can be updated when BIOS upgrades are released. Use the Flash Memory Writer utility to download the new BIOS file into the ROM chip as described in detail in this section.

All computer motherboards provide a Setup utility program for specifying the system configuration and settings. If your motherboard came in a computer system, the proper configuration entries may have already been made. If so, invoke the Setup utility, as described later, and take note of the configuration settings for future reference; in particular, the hard disk specifications.

If you are installing the motherboard, reconfiguring your system or you receive a Run Setup message, you will need to enter new setup information. This section describes how to configure your system using this utility.

The BIOS ROM of the system stores the Setup utility. When you turn on the computer, the system provides you with the opportunity to run this program. This appears during the Power-On Self Test (POST). Press <Delete> to call up the Setup utility. If you are a little bit late pressing the mentioned key(s), POST will continue with its test routines, thus preventing you from calling up Setup. If you still need to call Setup, reset the system by pressing <Ctrl> + <Alt> + <Delete>, or by pressing the Reset button on the system case. You can also restart by turning the system off and then back on again. But do so only if the first two methods fail.

When you invoke Setup, the CMOS SETUP UTILITY main program screen will appear with the following options:

| STANDARD CHOS SETUP                   | SUPERVISOR PASSNORD                            |
|---------------------------------------|------------------------------------------------|
| BIOS FEATURES SETUP                   | USER PASSWORD                                  |
| CHIPSET FEATURES SETUP                | IDE HOD AUTO DETECTION                         |
| PONER MANAGEMENT SETUP                | SAVE & EXIT SETUP                              |
| PNP AND PCI SETUP                     | EXET VITHOUT SAVING                            |
| LOAD BIDS DEFAULTS                    |                                                |
| LOAD SETUP DEFAULTS                   |                                                |
| Esc : Quit<br>F10 : Save & Exit Setup | †↓・・ : Select Item<br>(Shift)F2 : Change Color |

**NOTE:** The following BIOS screens and descriptions were intended for the BIOS version at the time of product release. Your BIOS version may be slightly different.

**ASUS P2E-M User's Manual** 

### Load Defaults

The "Load BIOS Defaults" option loads the minimum settings for troubleshooting. "Load Setup Defaults", on the other hand, is for loading optimized defaults for regular use. Choosing defaults at this level, will modify all applicable settings.

A section at the bottom of the above screen displays the control keys for this screen. Take note of these keys and their respective uses. Another section just below the control keys section displays information on the currently highlighted item in the list.

## Standard CMOS Setup

This "Standard CMOS Setup" option allows you to record some basic system hardware configuration and set the system clock and error handling. If the motherboard is already installed in a working system, you will not need to select this option anymore. However, if the configuration stored in the CMOS memory on the board gets lost or damaged, or if you change your system hardware configuration, you will need to respecify the configuration values. The configuration values usually get lost or corrupted when the power of the onboard CMOS battery weakens.

| Date (weiddiyy) :<br>Tiwe (hhiwwiss) :<br>HORD DISKS                              |              |             |      | HERD | PRECOMP                        | LANDZ            | SECTOR | HDDE           |
|-----------------------------------------------------------------------------------|--------------|-------------|------|------|--------------------------------|------------------|--------|----------------|
| Primary Master<br>Primary Slava<br>Secondary Master<br>Secondary Slave            | None<br>Auto | 8<br>8<br>8 | 8888 | 8888 | 0000                           | 8<br>8<br>8<br>8 | , Ū    | NORMAL         |
| Drive A : 1.44M, 3<br>Drive B : 2.88M, 3<br>Flappy 3 Mode Supp<br>Video : EGR/VGA | 5 in.        | isabled     | Γ    | E    | Base )<br>stended )<br>Other ) |                  |        | 8K<br>8K<br>8K |

The preceding screen provides you with a list of options. At the bottom of this screen are the control keys for this screen. Take note of these keys and their respective uses.

User-configurable fields appear in a different color. If you need information on the selected field, press <F1>. The help menu will then appear to provide you with the information you need. The memory display at the lower right-hand side of the screen is read-only and automatically adjusts accordingly.

## Details of Standard CMOS Setup:

#### Date

**40** 

To set the date, highlight the "Date" field and then press either <Page Up>/<Page Down> or <+>/<-> to set the current date. Follow the month, day and year format. Valid values for month, day and year are: Month: (1 to 12), Day: (1 to 31), Year: (up to 2079)

IV. BIOS Standard CMOS

#### Time

To set the time, highlight the "Time" field and then press either <Page Up>/<Page Down> or <+>/<-> to set the current time. Follow the hour, minute and second format. Valid values for hour, minute and second are: (Hour: (00 to 23), Minute: (00 to 59), Second: (00 to 59). Press <Enter> twice if you do not want to modify the current time.

**NOTE:** You can bypass the date and time prompts by creating an AUTOEXEC.BAT file. For information on how to create this file, please refer to the MS-DOS manual.

#### Hard Disks

This field records the specifications for all non-SCSI hard disk drives installed in your system. The onboard PCI IDE connectors provide Primary and Secondary channels for connecting up to four IDE hard disks or other IDE devices. Each channel can support up to two hard disks; the first of which is the "master" and the second is the "slave".

Specifications for SCSI hard disks need not to be entered here since they operate using device drivers and are not supported by any the BIOS. If you install either the optional PCI-SC200 or PCI-SC860 SCSI controller card into the motherboard, see section VI for instructions. If you install other vendor's SCSI controller card, refer to their respective documentations on how to install the required SCSI drivers.

#### For IDE hard disk drive setup, you can:

- Use the *Auto* setting for detection during bootup.
- Use the IDE HDD AUTO DETECTION in the main menu to automatically enter the drive specifications.
- Enter the specifications yourself manually by using the "User" option.

The entries for specifying the hard disk type include **CYLS** (number of cylinders), **HEAD** (number of read/write heads), **PRECOMP** (write precompensation), **LANDZ** (landing zone), **SECTOR** (number of sectors) and **MODE**. The **SIZE** field automatically adjusts according to the configuration you specify. The documentation that comes with your hard disk should provide you with the information regarding the drive specifications.

The **MODE** entry is for IDE hard disks only, and can be ignored for MFM and ESDI drives. This entry provides three options: *Normal, Large, LBA*, or *Auto* (see below). Set **MODE** to the *Normal* for IDE hard disk drives smaller than 528MB; set it to *LBA* for drives over 528MB that support Logical Block Addressing (LBA) to allow larger IDE hard disks; set it to *Large* for drives over 528MB that do not support LBA. *Large* type of drive can only be used with MS-DOS and is very uncommon. Most IDE drives over 528MB support the *LBA* mode.

#### Auto detection of hard disks on bootup

For each field: Primary Master, Primary Slave, Secondary Master, and Secondary Slave, you can select *Auto* under the TYPE and MODE fields. This will enable auto detection of your IDE hard disk during bootup. This will allow you to change your hard disks (with the power off) and then power on without having to reconfigure your hard disk type. If you use older hard disks that do not support this feature, then you must configure the hard disk in the standard method as described earlier by the "User" option.

**NOTE:** After the IDE hard disk drive information has been entered into BIOS, new IDE hard disk drives must be partitioned (such as with FDISK) and then formatted before data can be read from and write on. Primary IDE hard disk drives must have its partition set to *active* (also possible with FDISK).

NOTE: SETUP Defaults are noted in parenthesis next to each function heading.

#### Drive A / Drive B (None)

These fields record the types of floppy disk drives installed in your system. The available options for drives A and B are: *360KB*, *5.25 in.; 1.2MB*, *5.25 in.; 720KB*, *3.5 in.; 1.44MB*, *3.5 in.; 2.88MB*, *3.5 in.; None* 

To enter the configuration value for a particular drive, highlight its corresponding field and then select the drive type using the left- or right-arrow keys.

#### Floppy 3 Mode Support (Disabled)

This is the Japanese standard floppy drive. The standard stores 1.2MB in a 3.5inch diskette. This is normally disabled but you may choose from either: *Drive A, Drive B, Both, and Disabled* 

#### Video (EGA/VGA)

Set this field to the type of video display card installed in your system. The options are *EGA/VGA*, *CGA* 49, *CGA* 80, and *Mono* (for Hercules or MDA).

If you are using a VGA or any higher resolution card, choose EGA/VGA.

#### Halt On (All Errors)

This field determines which types of errors will cause the system to halt. Choose from *All Errors; No Errors; All,But Keyboard, All,But Diskette;* and *All,But Disk/Key.* 

### **BIOS Features Setup**

This "BIOS Features Setup" option consists of configuration entries that allow you to improve your system performance, or let you set up some system features according to your preference. Some entries are required by the motherboard's design to remain in their default settings.

| CPU Internal Core Speed : 120Mhz                                                                                                    | Video ROM BIDS Shadow : Enabled<br>C8000 - CBFFF Shadow Disabler<br>CEDDA - CFFFF Shadow Disabler                                                                                                    |
|----------------------------------------------------------------------------------------------------|----------------------------------------------------------------------------------------------------|
| Boot Virus Detection Enabled<br>CPU Level 1 Cache Enabled<br>CPU Level 2 Cache ECC Check: Disabled<br>BIDS Update ECC Check: Disabled<br>BIDS Update Enabled<br>Duick Power On Self Test Enabled<br>HOD Sequence SCSL/IDE First: DE<br>Boot Sequence H.C<br>Boot Up Floppy Seek Disabled<br>Floppy Disk Recess Control B/V | CC000 - CFFFF Shadow : Disables<br>D0000 - D3FFF Shadow : Disables<br>D0000 - D3FFF Shadow : Disables<br>D0000 - DFFFF Shadow : Disables<br>D0000 - DFFFF Shadow : Disables<br>D0000 - DFFFF Shadow : Disables<br>Boot Up NumLock Status : On<br>Typematic Rate (Chars/Soc): 6<br>Typematic Delay (Msec) : 250 |
| IDE HDD Block Mode Sectors : HDD WHX<br>Security Option : System<br>PS/2 Mouse Function Central: Auto<br>PCL/VGH Palette Snoop : Disabled<br>OS/2 Onboard Nemory > 64M : Disabled                                                                                                    | ESC : Duit 11++ : Select Item<br>F1 : Help PU/PD/+/- : Nodify<br>F5 : Old Values (Shift)F2 : Color<br>F6 : Load BIDS Defaults<br>F7 : Load Setup Defaults                                                                                                    |

A section at the lower right of the screen displays the control keys you can use. Take note of these keys and their respective uses. If you need information on a particular entry, highlight it and then press <F1>. A pop-up help menu will appear to provide you with the information you need. <F5> loads the last set values, <F6> and <F7> loads the BIOS default values and Setup default values, respectively.

NOTE: SETUP Defaults are noted in parenthesis next to each function heading.

### Details of BIOS Features Setup

#### **CPU Internal Core Speed**

This function is reserved for future use and is currently disabled.

#### **Boot Virus Detection (Enabled)**

This field allows you to set boot virus detection, ensuring a virus-free boot sector. This new antivirus solution is unlike native BIOS tools, which offer limited virus protection typically by write-protecting the partition table, because it guards against boot virus threats earlier in the boot cycle, that is, before they have a chance to load into your system, ensuring your computer boots to a clean operating system. The system halts and displays a warning message when it detects a virus. If this occurs, you can either allow the operation to continue or use a bootable virus-free floppy disk to restart and investigate your system. Because of conflicts with new operating systems, for example, during installation of new softwares, you may have to set this to *Disabled* to prevent write errors.

#### CPU Level 1 Cache / CPU Level 2 Cache (Enabled)

These fields allow you to choose from the default of *Enabled* or choose *Disabled* to turn on or off the CPU's Level 1 and Level 2 built-in cache.

#### CPU Level 2 Cache ECC Check (Disabled)

*Enabled* allows the system to run an ECC check on the Level 2 cache. This is *Disabled* because this feature slows performance.

#### **BIOS Update (Enabled)**

This functions as an update loader integrated into the BIOS to supply the processor with the required data. The BIOS will load the update on all processors during system bootup in the default position of *Enabled*.

#### Quick Power On Self Test (Enabled)

This field speeds up the Power-On Self Test (POST) routine by skipping retesting a second, third, and forth time. Setup default setting for this field is *Enabled*. A complete test of the system is done on each test.

#### HDD Sequence SCSI/IDE First (IDE)

When using both SCSI and IDE hard disk drives, IDE is always the boot disk using drive letter C (default setting of *IDE*). This new feature allows a SCSI hard disk drive to be the boot disk when set to *SCSI*. This allows multiple operating systems to be used on both IDE and SCSI drives or the primary operating system to boot using a SCSI hard disk drive.

#### **Boot Sequence** (A,C)

This field determines where the system looks first for an operating system. Options are *C*,*A*; *A*,*CDROM*,*C*; *CDROM*,*C*,*A*; *D*,*A*; *E*,*A*; *F*,*A*; *C only*; *LS*/*ZIP*, *C*; and *A*,*C*. The setup default setting is to check first the floppy diskette and then the hard disk drive.

#### Boot Up Floppy Seek (Disabled)

When enabled, the BIOS will seek drive A once.

#### Floppy Disk Access Control (R/W)

This allows protection of files from the computer system to be copied to floppy disks by allowing the setting of *Read Only* to only allow reads from the floppy disk drive but not writes. The setup default R/W allows both reads and writes.

#### IDE HDD Block Mode Sectors (HDD MAX)

This field enhances hard disk performance by making multi-sector transfers instead of one sector per transfer. Most IDE drives, except older versions, can utilize this feature. Selections are *HDD MAX*, *Disabled*, *2*, *4*, *8*, *16*, and *32*.

#### Security Option (System)

When you specify a *Supervisor Password* and/or *User Password* (explained later in this section), the Security Option field determines when the system prompts for the password. The default setting is *System*, where the system prompts for the User Password every time you start your system. The other option is *Setup*, where the system goes through its startup routine unless the Setup utility is called, when the system prompts for the Supervisor Password.

#### PS/2 Mouse Function Control (Auto)

The default of *Auto* allows the system to detect a PS/2 mouse on bootup. If detected, IRQ12 will be used for the PS/2 mouse. IRQ12 will be reserved for expansion cards if a PS/2 mouse is not detected. *Enabled* will always reserve IRQ12, whether on bootup a PS/2 mouse is detected or not.

#### PCI/VGA Palette Snoop (Disabled)

Some display cards that are nonstandard VGA such as graphics accelerators or MPEG Video Cards may not show colors properly. The setting *Enabled* should correct this problem. Otherwise leave this on the setup default setting of *Disabled*.

#### OS/2 Onboard Memory > 64M (Disabled)

When using OS/2 operating systems with installed DRAM of greater than 64MB, you need to set this option to *Enabled* otherwise leave this on *Disabled*.

.....

#### Video ROM BIOS Shadow (Enabled)

This field allows you to change the video BIOS location from ROM to RAM. Relocating to RAM enhances system performance, as information access is faster than the ROM.

#### C8000-CBFFF to DC000-DFFFF (Disabled)

These fields are used for shadowing other expansion card ROMs. If you install other expansion cards with ROMs on them, you will need to know which addresses the ROMs use to shadow them specifically. Shadowing a ROM reduces the memory available between 640K and 1024K by the amount used for this purpose.

#### Boot Up NumLock Status (On)

This field enables users to activate the Number Lock function upon system boot.

#### **Typematic Rate Setting (Disabled)**

When enabled, you can set the two typematic controls listed next. Setup default setting is *Disabled*.

#### Typematic Rate (Chars/Sec) (6)

This field controls the speed at which the system registers repeated keystrokes. Options range from 6 to 30 characters per second. Setup default setting is 6; other settings are 8, 10, 12, 15, 20, 24, and 30.

#### Typematic Delay (Msec) (250)

This field sets the time interval for displaying the first and second characters. Four delay rate options are available: 250, 500, 750, and 1000.

#### **ASUS P2E-M User's Manual**

### **Chipset Features Setup**

This "Chipset Features Setup" option controls the configuration of the board's chipset. Control keys for this screen are the same as for the previous screen.

| EDD Auto Configuration : 60ms DR9M<br>EDD Read Burst Timing : 4333<br>EDD Write Burst Timing : 4222<br>EDD R08 Precharge Time : 41<br>EDD R08 Precharge Time : 41<br>EDD R08 to CNS Delay : 31<br>SDR9M R05 to CNS Delay : 31<br>SDR9M R05 to CNS Delay : 40<br>SDR9M R05 to CNS Delay : 40<br>SDR9M R05 to CNS Delay : 50<br>SDR9M R05 to CNS Delay : 50<br>SDR9M R05 to CNS Delay | Osboard FDC Controller : Enabled<br>Osboard FDC Swap A & B Ma Swap<br>Osboard Serial Port 1 : 3F0H/IR0<br>Osboard Serial Port 2 : 2F8H/IR0<br>Osboard Parallel Port 2 : 2F8H/IR0<br>Parallel Port Mode : ECP-EPP<br>ECP DMR Select : 3<br>UBRIZ Usa Infrared : Disabled<br>Osboard PCI IDE Enable : Both<br>IDE Ultra DMR Mode : Auto<br>IDE0 Slave PIO/DMR Mode : Auto<br>IDE0 Slave PIO/DMR Mode : Auto<br>IDE1 Master PIO/DMR Mode : Auto<br>IDE1 Master PIO/DMR Mode : Auto<br>IDE1 Slave PIO/DMR Mode : Auto<br>IDE1 Slave PIO/DMR Mode : Auto<br>IDE1 Slave PIO/DMR Mode : Auto<br>IDE1 Slave PIO/DMR Mode : Auto<br>IDE1 Slave PIO/DMR Mode : Auto<br>IDE1 Slave PIO/DMR Mode : Auto<br>IDE1 Slave PIO/DMR Mode : Auto<br>IDE1 Slave PIO/DMR Mode : Auto<br>IDE1 Slave PIO/DMR Mode : Auto<br>IDE1 Slave PIO/DMR Mode : Auto<br>IDE1 Slave PIO/DMR Mode : Auto<br>IDE1 Slave PIO/DMR Mode : Auto<br>F1 : Load StDa Defmalts<br>F7 : Load Setup Defmalts |
|----------------------------------------------------------------------------------------------------|----------------------------------------------------------------------------------------------------|
|----------------------------------------------------------------------------------------------------|----------------------------------------------------------------------------------------------------|

**NOTE:** SETUP Defaults are noted in parenthesis next to each function heading.

#### Details of Chipset Features Setup EDO Auto Configuration (60ns DRAM)

The default setting of *60ns DRAM* sets the optimal timings for items 2 through 5 for 60ns DRAM modules. If you are using 70ns DRAM modules, you must change this item to *70ns DRAM*. See section III for DRAM installation information.

#### SDRAM Configuration (12ns SDRAM)

If your DIMM modules are all 10ns SDRAM, you may set this to 10ns SDRAM.

#### SDRAM RAS to CAS Delay (Auto)

Leave on default setting.

#### SDRAM RAS Precharge Time (Auto)

Leave on default setting.

#### MA Wait State (Auto)

Leave on default setting.

### SDRAM Banks Close Policy (Arbitration)

Leave on default setting.

#### 16-bit I/O Recovery Time (1 BUSCLK)

Timing for 16-bit ISA cards. Leave on default setting.

#### 8-bit I/O Recovery Time (1 BUSCLK)

Timing for 8-bit ISA cards. Leave on default setting.

#### **Graphics Aperture Size (64MB)**

Memory-mapped, graphics data structures can reside in a Graphics Aperture. Leave on default setting.

#### **ASUS P2E-M User's Manual**

Chipset Features

#### Video Memory Cache Mode (UC)

USWC (uncacheable, speculative write combining) is a new cache technology for the video memory of the processor. It can greatly improve the display speed by caching the display data. You must leave this on the default setting of UC(uncacheable) if your display card cannot support this feature or else your system may not boot.

#### PCI 2.1 Support (Enabled)

This function allows you to *Enable* or *Disable* PCI 2.1 features. Leave on *Enabled* setting for PCI 2.1 compliancy.

#### Memory Hole At 15M–16M (Disabled)

Enabling this feature reserves 15MB to 16MB memory address space to ISA expansion cards that specifically require this setting. This makes the memory from 15MB and up unavailable to the system. Expansion cards can only access memory up to 16MB. The default is *Disabled*.

#### .....

#### **Onboard FDC Controller (Enabled)**

When *Enabled*, this field allows you to connect your floppy disk drives to the onboard floppy disk drive connector instead of a separate controller card. If you want to use a different controller card to connect the floppy disk drives, set this field to *Disabled*.

#### **Onboard FDC Swap A & B (No Swap)**

This field allows you to reverse the hardware drive letter assignments of your floppy disk drives. Two options are available: *No Swap* and *Swap AB*. If you want to switch drive letter assignments through the onboard chipset, set this field to *Swap AB*.

#### **Onboard Serial Port 1 (3F8H/IRQ4)**

Settings are *3F8H/IRQ4*, *2F8H/IRQ3*, *3E8H/IRQ4*, *2E8H/IRQ10*, and *Disabled* for the onboard serial connector.

#### Onboard Serial Port 2 (2F8H/IRQ3)

Settings are *3F8H/IRQ4*, *2F8H/IRQ3*, *3E8H/IRQ4*, *2E8H/IRQ10*, and *Disabled* for the onboard serial connector.

#### **Onboard Parallel Port (378H/IRQ7)**

This field sets the address of the onboard parallel port connector. You can select either: 3BCH/IRQ 7, 378H/IRQ 7, 278H/IRQ 5, *Disabled*. If you install an I/O card with a parallel port, ensure that there is no conflict in the address assignments. The PC can support up to three parallel ports as long as there are no conflicts for each port.

#### Parallel Port Mode (ECP+EPP)

This field allows you to set the operation mode of the parallel port. The setting *Normal*, allows normal-speed operation but in one direction only; *EPP* allows bidirectional parallel port operation at maximum speed; *ECP* allows the parallel port to operate in bidirectional mode and at a speed faster than the maximum data transfer rate; ECP+EPP allows normal speed operation in a two-way mode.

#### ECP DMA Select (3)

This selection is available only if you select *ECP* or *ECP+EPP* in the **Parallel Port Mode**. Select either DMA Channel 1, 3, or *Disable*.

#### **UART2** Use Infrared (Disabled)

When enabled, this field activates the onboard infrared feature and sets the second serial UART to support the infrared module connector on the motherboard. If your system already has a second serial port connected to the onboard COM2 connector, it will no longer work if you enable the infrared feature. By default, this field is set to *Disabled*, which leaves the second serial port UART to support the COM2 serial port connector. See **IrDA-compliant infrared module connector** under section III.

#### **Onboard PCI IDE Enable (Both)**

You can select to enable the *primary* IDE channel, *secondary* IDE channel, *both*, or *disable* both channels (for systems with only SCSI drives).

#### IDE Ultra DMA Mode (Auto)

Leave this on Auto or set to Disable to turn off IDE Ultra DMA Mode.

#### IDE 0 Master/Slave PIO/DMA Mode, IDE 1 Master/Slave PIO/DMA Mode (Auto)

Each channel (0 & 1) has both a master and a slave making four IDE devices possible. Because each IDE device may have a different PIO Mode timing of 0, 1, 2, 3, or 4, it is necessary for these to be independent. DMA Mode timing allows 0, 1, or 2. The default setting of *Auto* will allow auto-detection to ensure optimal performance.

### Power Management Setup

This "Power Management Setup" option allows you to reduce power consumption. This feature turns off the video display and shuts down the hard disk after a period of inactivity.

| Power Management : User Define<br>Video Dff Option : Suspend -> Off<br>Video Off Method : DPMS OFF<br>PM Timers<br>HOO Power Down : Disable<br>Suspend Mode : Disable<br>Power Up Control<br>PMR Button < 4 Secs : Soft Off<br>PMR Up On Modem Act : Enabled<br>AC PMR Loss Restart : Disabled<br>Wake On LAN : Enabled | Fan Monitor<br>Chassis Fan Speed : axadEM [Err]<br>CPU Fan Speed : axadEM [Err]<br>Power Fan Speed : Ignore<br>Thermal Monitor<br>CPU Temperature : axa*C/axa*FiEr<br>MB Temperature : axa*C/axa*FiEr<br>Voltage : x.aV [Err]<br>-9.3% Voltage : x.aV [Err]<br>-59 Voltage : x.aV [Err]<br>-12V Voltage : axa& [Err]<br>-12V Voltage : axa& [Err] |
|----------------------------------------------------------------------------------------------------|----------------------------------------------------------------------------------------------------|
| Automatic Power Up : Disabled                                                                                                    | -5V Voltage :-x.W [Err]<br>ESC : Quit 11++ : Select Iter<br>F1 : Help PU/PD/-/- : Nodify<br>F5 : Old Values (Shift)F2 : Color<br>F6 : Load BIDS Defaults<br>F7 : Load Stup Defaults                                                                                                    |

**NOTE:** SETUP Defaults are noted in parenthesis next to each function heading.

### Details of Power Management Setup

### **Power Management (User Define)**

This field acts as the master control for the power management modes. *Max Saving* puts the system into power saving mode after a brief period of system inactivity; *Min Saving* is almost the same as *Max Saving* except that this time the system inactivity period is longer; *Disable* disables the power saving features; *User Define* allows you to set power saving options according to your preference.

**IMPORTANT:** Advanced Power Management (APM) should be installed to keep the system time updated when the computer enters suspend mode activated by the BIOS Power Management. For DOS environments, you need to add the statement, DEVICE=C:\DOS\POWER.EXE, in you CONFIG.SYS. For Windows 3.x and Windows 95, you need to install Windows with the APM feature. A battery and power cord icon labeled "Power" will appear in the "Control Panel." Choose "Advanced" in the Power Management Field.

#### Video Off Option (Always On)

This field determines when to activate the video off feature for monitor power management. The settings are *All Modes -> Off; Always On; Suspend -> Off;* and *Susp,Stby -> Off.* 

#### Video Off Method (Blank Screen)

This field defines the video off features. The following options are available: *DPMS OFF*, *DPMS Reduce ON*, *Blank Screen*, *V/H SYNC+Blank*, *DPMS Standby*, and *DPMS Suspend*. The DPMS (Display Power Management System) features allow the BIOS to control the video display card if it supports the DPMS feature. *Blank Screen* only blanks the screen (use this for monitors without power management or "green" features. If set up in your system, your screen saver will not display with *Blank Screen* selected). *V/H SYNC+Blank* blanks the screen and turns off vertical and horizontal scanning.

#### PM Timers

This section controls the time-out settings for the Power Management scheme. The fields included in this section are "HDD Power Down", which places the hard disk into its lowest power consumption mode, and the Doze, Standby and Suspend system inactivation modes.

The system automatically "wakes up" from any power saving mode when there is system activity such as when a key is pressed from the keyboard, or when there is activity detected from the enabled IRQ channels.

#### HDD Power Down (Disable)

Shuts down any IDE hard disk drives in the system after a period of inactivity. This time period is user-configurable to 1-15 Min or Disable. This feature does not affect SCSI hard drives.

#### Suspend Mode (Disable)

Sets the period of time after which each of these modes activate: 1 Min, 2 Min, 4 Min, 8 Min, 10 Min, 20 Min, 30 Min, 1 Hour, 2 Hour, and 4 Hour.

.....

#### Power Up Control

This section determines the ways the system can be controlled when it is started or restarted, when modem activity is detected, or when power to the computer is interrupted and reapplied. The Soft-Off mode refers to powering off the system through a momentary button switch (ATX switch) or through the software as opposed to disconnecting the AC power by way of a rocker switch or other means.

#### PWR Button < 4 Secs (Soft Off)

When set to *Soft Off*, the ATX switch can be used as a normal system power-off button when pressed for less than 4 seconds. *Suspend* allows the button to have a dual function where pressing less than 4 seconds will place the system in sleep mode. *No Function* disables the ATX switch function when the button is pressed under 4 seconds. Regardless of the setting, holding the ATX switch for more than 4 seconds will power off the system.

#### PWR Up On Modem Act (Enabled)

This allows either settings of *Enabled* or *Disabled* for powering up the computer (turns the ATX power supply on) when the modem receives a call while the computer is off. NOTE: The computer cannot receive or transmit data until the computer and applications are fully running, thus connection cannot be made on the first try. Turning an external modem off and then back on while the computer is off causes an initialization string that will also cause the system to power on.

#### AC PWR Loss Restart (Disabled)

This allows you to set whether you want your system to boot up after the power has been interrupted. *Disabled* leaves your system off after reapplying power and *Enabled* boots up your system after reapplying power.

#### Wake on LAN (Enable)

*Enable* allows the ASUS PCI-L101 fast Ethernet card to wake up the system using the proper software. *Disable* turns off this feature.

#### Automatic Power Up (Disabled)

This allows you to have an unattended or automatic power up of your system. You may configure your system to power up at a certain time of the day by selecting *Everyday*, which will allow you to set the time or at a certain time and day by selecting *By Date*.

.....

#### Fan Monitor (xxxxRPM)

The onboard hardware monitor is able to detect the Chassis Fan Speed, CPU Fan Speed, and the Power Supply Fan Speed in Rotations Per Minute (RPM). The Power Supply Fan Speed is set to *Ignore* because many systems do not have this type of connection. These values refresh upon any key entries in the BIOS setup screen. Set to *Ignore* if one of these are not used so that error messages will not be given.

#### Thermal Monitor (xxxC/xxxF)

The onboard hardware monitor is able to detect the CPU and MB (motherboard) temperatures. These values refresh upon key entries. Set to *Ignore* only if necessary.

.....

.....

#### Voltage Monitor (xx.xV)

The onboard hardware monitor is able to detect the voltages put out by the voltage regulators. These values refresh upon key entries. Set to *Ignore* only if necessary.

**NOTE:** If any of the monitored items are out of range, an error message will appear: "Hardware Monitor found an error, enter POWER MANAGEMENT SETUP for details". You will then be prompted to "Press **F1** to continue, **DEL** to enter SETUP".

#### **ASUS P2E-M User's Manual**

### PNP and PCI Setup

This "PNP and PCI Setup" option configures the PCI bus slots. All PCI bus slots on the system use INTA#, thus all installed PCI cards must be set to this value.

| PMP OS Installed : Nod<br>Slot I IRO : Anto<br>Slot 2 IRO : Anto<br>PGI Latency Timer : 32 PCI Clock                                                                                                    | DMA 1 Used By ISA : No/ICU<br>DMA 3 Used By ISA : No/ICU<br>DMA 5 Used By ISA : No/ICU<br>ISA MEM Block BASE : No/ICU                                    |
|----------------------------------------------------------------------------------------------------|----------------------------------------------------------------------------------------------------|
| IRQ 3 Used By ISR No/ICU   IRQ 4 Used By ISR No/ICU   IRQ 5 Used By ISR No/ICU   IRQ 7 Used By ISR No/ICU   IRQ 9 Used By ISR No/ICU   IRQ 9 Used By ISR No/ICU   IRQ 10 Used By ISR No/ICU   IRQ 10 Used By ISR No/ICU   IRQ 12 Used By ISR No/ICU   IRQ 12 Used By ISR No/ICU   IRQ 14 Used By ISR No/ICU   IRQ 15 Used By ISR No/ICU | USB INO : Englied<br>Osboard Rudio Chip : Englied                                                                                                    |
|                                                                                                    | ESC: Duit t1++ : Select Item<br>F1 : Help PU/PD/+/- : Modify<br>F5 : Old Values (Shift)F2 : Color<br>F6 : Load BIDS Defaults<br>F7 : Load Setup Defaults |

NOTE: SETUP Defaults are noted in parenthesis next to each function heading.

#### Details of PNP and PCI Setup PNP OS Installed (No)

This field allows you to use a Plug-and-Play (PnP) operating system to configure the PCI bus slots instead of using the BIOS. Thus interrupts may be reassigned by the OS when *Yes* is selected. When a non-PnP OS is installed or to prevent reassigning of interrupt settings, select the default setting of *No*.

### Slot 1 (RIGHT) IRQ to Slot 3 IRQ (Auto)

These fields set how IRQ use is determined for each PCI slot. The default setting for each field is *Auto*, which uses auto-routing to determine IRQ use. The other options are manual settings of *NA*, *5*, *7*, *9*, *10*, *11*, *12*, *14* or *15* for each slot.

#### PCI Latency Timer (32 PCI Clock)

The default setting of 32 PCI Clock enables maximum PCI performance for this motherboard.

#### IRQ xx Used By ISA (No/ICU)

These fields indicate whether or not the displayed IRQ for each field is being used by a legacy (non-PnP) ISA card. Two options are available: *No/ICU* and *Yes*. The first option, the default value, indicates either that the displayed IRQ is not used or an ISA Configuration Utility (ICU) is being used to determine if an ISA card is using that IRQ. If you install a legacy ISA card that requires a unique IRQ, and you are not using an ICU, you must set the field for that IRQ to *Yes*. For example: If you install a legacy ISA card that requires IRQ 10, then set **IRQ10 Used By ISA** to *Yes*.

.....

### DMA x Used By ISA (No/ICU)

These fields indicate whether or not the displayed DMA channel for each field is being used by a legacy (non-PnP) ISA card. Available options include: *No/ICU* and *Yes*. The first option, the default setting, indicates either that the displayed DMA channel is not used or an ICU is being used to determine if an ISA card is using that channel. If you install a legacy ISA card that requires a unique DMA channel, and you are not using an ICU, you must set the field for that channel to *Yes*.

#### ISA MEM Block BASE (No/ICU)

This field allows you to set the base address and block size of a legacy ISA card that uses any memory segment within the C800H and DFFFH address range. If you have such a card, and you are not using an ICU to specify its address range, select a base address from the six available options; the **ISA MEM Block SIZE** field will then appear for selecting the block size. If you have more than one legacy ISA card in your system that requires to use this address range, you can increase the block size to either 8K, 16K, 36K, or 64K. If you are using an ICU to accomplish this task, leave **ISA MEM Block BASE** to its default setting of *No/ICU*.

#### USB IRQ (Enabled)

*Enabled* reserves an IRQ# for the USB to work, *Disabled* does not allow the USB to have an IRQ# and therefore prevents the USB from functioning. If you do not use USB devices, you may *Disable* this feature to save an extra IRQ# for expansion cards.

#### **Onboard Audio Chip (Enabled)**

This field allows you to enable the onboard audio. If you do not want to use the onboard audio, select *Disabled*.

IV. BIOS Plug & Play / PC

### Load BIOS Defaults

This "Load BIOS Defaults" option allows you to load the troubleshooting default values permanently stored in the BIOS ROM. These default settings are non-optimal and disable all high performance features. To load these default settings, highlight "Load BIOS Defaults" on the main screen and then press <Enter>. The system displays a confirmation message on the screen. Press <Y> and then <Enter> to confirm. Press <N> and then <Enter> to abort. This feature does not affect the fields on the Standard CMOS Setup screen.

### Load Setup Defaults

This "Load Setup Defaults" option allows you to load the default values to the system configuration fields. These default values are the optimized configuration settings for the system. To load these default values, highlight "Load Setup Defaults" on the main screen and then press <Enter>. The system displays a confirmation message on the screen. Press <Y> and then <Enter> to confirm. Press <N> and then <Enter> to abort. This feature does not affect the fields on the Standard CMOS Setup screen.

| STANDARD CHOS SETUP               | SUPERVISOR PRSSNORD                               |
|-----------------------------------|---------------------------------------------------|
| BIOS FEATURES SETUP               | USER PRSSNORD                                     |
| CHIPSET FEATURES SETUP            | IDE HOD AUTO DETECTION                            |
| PONER MANAGEMENT SETUP            | SAME & EXIT SETUP                                 |
| LOAD BIDS DEFAULT                 | OS Defaults (V/N)7 ¥ SfVINS                       |
| LOAD SETUP DEFAULTS               |                                                   |
| c : Ouit<br>1 : Save & Exit Setup | 1 4 • • : Select Item<br>(Shift)F2 : Change Color |

IV. BIOS Load Defaults

### Supervisor Password and User Password

These two options set the system passwords. "Supervisor Password" sets a password that will be used to protect the system and the Setup utility; "User Password" sets a password that will be used exclusively on the system. By default, the system comes without any passwords. To specify a password, highlight the type you want and then press <Enter>. A password prompt appears on the screen. Taking note that the password is case sensitive, and can be up to 8 alphanumeric characters long, type in your password and then press <Enter>. The system confirms your password by asking you to type it again. After setting a password, the screen automatically reverts to the main screen.

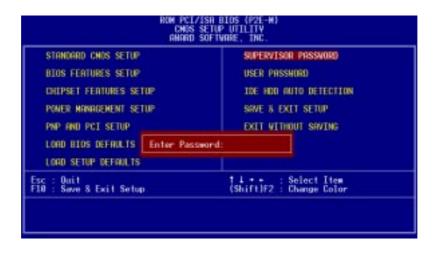

To implement password protection, specify in the "Security Option" field of the BIOS Features Setup screen when the system will prompt for the password. If you want to disable either password, press <Enter> instead of entering a new password when the "Enter Password" prompt appears. A message confirms the password has been disabled.

**NOTE:** If you forget the password, see CMOS RAM in section III for procedures on clearing the CMOS.

**IV. BIOS** Passwords

### IDE HDD Auto Detection

This "IDE HDD Auto Detection" option detects the parameters of an IDE hard disk drive, and automatically enters them into the Standard CMOS Setup screen.

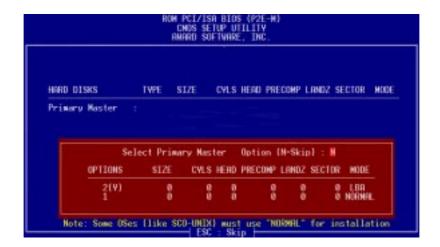

Up to four IDE drives can be detected, with parameters for each listed inside the box. To accept the optimal entries, press <Y> or else select from the numbers displayed under the OPTIONS field (2, 1, 3 in this case); to skip to the next drive, press <N>. If you accept the values, the parameters will appear listed beside the drive letter on the screen. The process then proceeds to the next drive letter. Pressing <N> to skip rather than to accept a set of parameters causes the program to enter zeros after that drive letter.

Remember that if you are using another IDE controller that does not feature Enhanced IDE support for four devices, you can only install two IDE hard disk drives. Your IDE controller must support the Enhanced IDE features in order to use Drive E and Drive F. The onboard PCI IDE controller supports Enhanced IDE, with two connectors for connecting up to four IDE devices. If you want to use another controller that supports four drives, you must disable the onboard IDE controller in the Chipset Features Setup screen.

When auto-detection is completed, the program automatically enters all entries you accepted on the field for that drive in the Standard CMOS Setup screen. Skipped entries are ignored and are not entered in the screen.

If you are auto-detecting a hard disk that supports the LBA mode, three lines will appear in the parameter box. Choose the line that lists LBA for an LBA drive. Do not select Large or Normal.

The auto-detection feature can only detect one set of parameters for a particular IDE hard drive. Some IDE drives can use more than one set. This is not a problem if the drive is new and empty.

**IMPORTANT:** If your hard disk was already formatted on an older previous system, incorrect parameters may be detected. You will need to enter the correct parameters manually or use low-level format if you do not need the data stored on the hard disk.

If the parameters listed differ from the ones used when the disk was formatted, the disk will not be readable. If the auto-detected parameters do not match the ones that should be used for your disk, do not accept them. Press <N> to reject the presented settings and enter the correct ones manually from the Standard CMOS Setup screen.

### Save & Exit Setup

Select this option to save into the CMOS memory all modifications you specified during the current session. To save the configuration changes, highlight the "Save & Exit Setup" option on the main screen, type "Y", and then press <Enter>.

| IANDARD CNOS SETUP<br>Los features setup | SUPERVISOR PASSNORD<br>USER PASSNORD           |
|------------------------------------------|------------------------------------------------|
| REPSET FEATURES SETUP                    | IDE HOD AUTO DETECTION<br>SAVE & EXIT SETUP    |
| P AND PCI SETUP                          | MOS and EXIT (Y/N)? ¥                          |
| ad setup defaults                        |                                                |
| Quit<br>Save & Exit Setup                | †↓•• : Select Item<br>(Shift)F2 : Change Color |

### Exit Without Saving

Select this option to exit the Setup utility without saving the modifications you specify during the current session. To exit without saving, highlight the "Exit Without Saving" option on the main screen and then press <Enter>.

# V. SUPPORT SOFTWARE

## ASUS Smart Motherboard Support CD

(Included only with motherboards with onboard LM78 hardware monitoring)

**Inserting the support CD brings up a selection menu described as follows:** (**NOTE:** CD version and contents are constantly modified without notice.)

- **ASUS PC Probe Utility:** Installs a simple software to monitor your computer's fan, temperature, and voltages. (**NOTE:** Will not run with LDCM installed)
- **LDCM Local Setup:** Installs software to monitor the local system. The LANDesk Client Manager must be installed in order to use the hardware manager features.
- **LDCM Administrator Setup:** Installs software to monitor PC systems on the network within the same bridge address with the Local software installed. The administrator should install both Local and Administrator Software.
- Adobe Acrobat Reader: Installs the Adobe Acrobat Reader software necessary to view the LDCM manual in the LDCM directory.
- **BusMaster:** Installs the Intel BusMaster IDE drivers.
- **Patch for PIIX4 chipset:** Installs the necessary drivers for PCI card and PCI bridge for Windows 95/95a (OSR1) and 95b (OSR2) for ASUS motherboards.
- Browse this CD: Allows you to see the contents of the ASUS support CD.
- **Technical Support Form:** View the Technical Support Form with Notepad.
- LDCM Introduction (MPEG): View a video on the LDCM features.
- **Read Me:** View additional notes with Notepad.
- **Exit:** Exit the selection menu.

Additonal CD Contents: Audio Chipset Drivers, Yamaha S-YXG50 SoftSynth (Soft Synthesizer<sup>TM</sup>/software wavetable synthesizer), DMI Configuration Utility in the DMI directory and Flash BIOS writer in the AFLASH directory.

# V. SUPPORT SOFTWARE

## Desktop Management Interface (DMI)

### Introducing the ASUS DMI Configuration Utility

This motherboard supports DMI within the BIOS level and provides a DMI Configuration Utility to maintain the Management Information Format Database (MIFD). DMI is able to auto-detect and record information pertinent to a computer's system such as the CPU type, CPU speed, and internal/external frequencies, and memory size. The onboard BIOS will detect as many system information as possible and store those collected information in a 4KB block in the motherboard's Flash EPROM and allow the DMI to retrieve data from this database. Unlike other BIOS software, the BIOS on this motherboard uses the same technology implemented for Plug and Play to allow dynamic real-time updating of DMI information versus creating a new BIOS image file and requiring the user to update the whole BIOS. This DMI Configuration Utility also allows the system integrator or end user to add additional information into the MIFD such as serial numbers, housing configurations, and vendor information. Those information not detected by the motherboard BIOS and has to be manually entered through the DMI Configuration Utility and updated into the MIFD. This DMI Configuration Utility provides the same reliability as PnP updating and will prevent the refreshing failures associated with updating the entire BIOS.

### System Requirements

The DMI Configuration Utility (DMICFG.EXE) must be used in real mode in order for the program to run, the base memory must be at least 180K. Memory managers like HIMEM.SYS (required by windows) must not be installed. You can boot up from a system diskette without AUTOEXEC.BAT and CONFIG.SYS files, "REM" HIMEM.SYS in the CONFIG.SYS, or press <F5> during bootup to bypass your AUTOEXEC.BAT and CONFIG.SYS files.

> /. SOFTWARE DMI Utility

### Using the ASUS DMI Configuration Utility

|                       | Display Component                                     |
|-----------------------|-------------------------------------------------------|
| System                | *** BIOS Auto Detect ***                              |
| Base Board            | Type : BIOS Information                               |
| Enclosure/Chassis     | Handle : 0000                                         |
| Processor             | Vendor Name : Award Software, Inc.                    |
| Memory Controller     | BIOS Version : ASUS P2B-LS ACPI BIOS Revision 1001 Be |
| Memory Module         | BIOS starting Address Segment : F000                  |
| Memory Module         | BIOS Build Date : 03/21/98                            |
| Memory Module         | BIOS Characteristics : Press [ENTER] for detail       |
| Memory Module         | Size of BIOS ROM : 0256K                              |
| Memory Module         |                                                       |
| Memory Module         |                                                       |
| Memory Module         |                                                       |
| Memory Module         |                                                       |
| Cache                 |                                                       |
| Cache                 |                                                       |
| Port Connector        |                                                       |
| <b>Port Connector</b> |                                                       |
| Port Connector        |                                                       |
| Port Connector        |                                                       |

Use the  $\leftarrow \rightarrow$  (left-right) cursors to move the top menu items and the  $\uparrow \downarrow$  (up-down) cursor to move between the left hand menu items. The bottom of the screen will show the available keys for each screen. Press enter at the menu item to enter the right hand screen for editing. "Edit component" appears on top. The reversed color field is the current cursor position and the blue text are available for editing. The orange text shows auto-detected information and are not available for editing. The blue text "Press [ENTER] for detail" contains a second pop-up menu is available, use the + - (plus-minus) keys to change the settings. Enter to exit *and save*, ESC to exit *and not save*.

If the user has made changes, ESC will prompt you to answer Y or N. Enter Y to go back to the left-hand screen *and save*, enter N to go back to left-hand screen and *not save*. If editing has not been made, ESC will send you back to the left hand menu without any messages.

#### Options

- You can save the MIFD (normally only saved to flash ROM) to a file by entering the drive and path here. If you want to cancel save, you may press ESC and a message "Bad File Name" appears here to show it was not saved.
- You can load the disk file to memory by entering a drive and path and file name here.
- You can load the BIOS defaults from a MIFD file and can clear all user modified and added data. You must reboot your computer in order for the defaults to be saved back into the Flash BIOS.

#### Notes

- A heading, \*\*\* BIOS Auto Detect \*\*\*, appears on the right for each menu item on the left side that has been auto detected by the system BIOS.
- A heading, \*\*\* User Modified \*\*\*, will appear on the right for menu items that have been modified by the user.

Part Play Ing Comp

## ASUS PCI-L101 Fast Ethernet Card

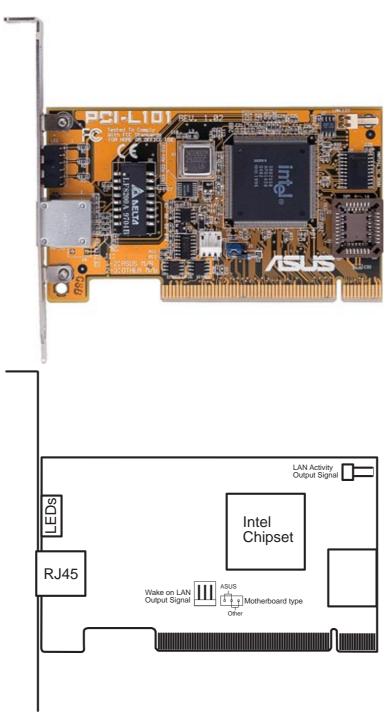

If you are using the ASUS PCI-L101 on an ASUS motherboard, leave the jumper on its defaut setting of "ASUS." If you are using another brand of motherboard, set the jumper to "Other." Connect the Wake on LAN (WOL) output signal to the motherboard's WOL\_CON in order to utilize the wake on LAN feature of the motherboard. Connect the LAN activity output signal (LAN\_LED) to the system cabinet's front panel LAN\_LED in order to display the LAN data activity.

## Features

- Intel 82558 Ethernet LAN Controller (Fully integrated 10BASE-T/100BASE-TX)
- Wake-On-LAN Remote Control Function Supported
- PCI Bus Master Complies to PCI Local Bus Rev. 2.1 specifications
- Consists of MAC & PHY (10/100Mbps) interfaces
- Complies to IEEE 802.3 10BASE-T and IEEE 802.3u 100BASE-TX interfaces
- Fully supports 10BASE-T & 100BASE-TX operations through a single RJ45 port
- Supports 32-bit Bus Master Technology / PCI Rev. 2.1
- Enhancements on ACPI & APM
- Adheres to PCI Bus Power Management Interface Rev. 1.0, ACPI Rev. 1.0, and Device Class Power Management Rev. 1.0
- IEEE 802.3u auto-negotiation for 10Mbps/100Mbps Network Data Transfer Rates.
- Provides LED indicators for monitoring network conditions
- Plug and Play

## Software Driver Support

- NetWare ODI Drivers Novell Netware 3.x, 4.x, DOS, OS/2 Client
- NDIS 2.01 Drivers Microsoft LAN Manager, Microsoft Windows 3.11, IBM LAN Server
- NDIS 3.0 Drivers Microsoft Windows NT, Microsoft Windows 95, Microsoft Windows 3.11

## Question and Answer

- Q: What is Wake-On-LAN ?
- A: The Wake-On-LAN feature provides the capability to remotely power on systems supporting Wake-On-LAN by simply sending a wake-up frame. With this feature, remotely uploading/downloading data to/from systems during off-peak hours will be feasible.
- Q: What can Wake-On-LAN do for you ?
- A: Wake-On-LAN is a remote management tool with advantages that can reduce system management workload, provide flexibility to the system administrator's job, and then of course save you time-consuming efforts and costs.
- Q: What components does Wake-On-LAN require to be enable?
- A: To enable Wake-On-LAN function, your system requires Ethernet LAN adapter card that can activate Wake-On-LAN function, a client with Wake-On-LAN capability, and software such as LDCM Rev. 3.10 or up that can trigger wake-up frame.

(This page was intentionally left blank)

#### ASUS P2E-M User's Manual

Download from Www.Somanuals.com. All Manuals Search And Download.

(This page was intentionally left blank)

Free Manuals Download Website <u>http://myh66.com</u> <u>http://usermanuals.us</u> <u>http://www.somanuals.com</u> <u>http://www.4manuals.cc</u> <u>http://www.4manuals.cc</u> <u>http://www.4manuals.cc</u> <u>http://www.4manuals.com</u> <u>http://www.404manual.com</u> <u>http://www.luxmanual.com</u> <u>http://aubethermostatmanual.com</u> Golf course search by state

http://golfingnear.com Email search by domain

http://emailbydomain.com Auto manuals search

http://auto.somanuals.com TV manuals search

http://tv.somanuals.com